# will'tek

# **Willtek**

# **CATS Test Sequencer**

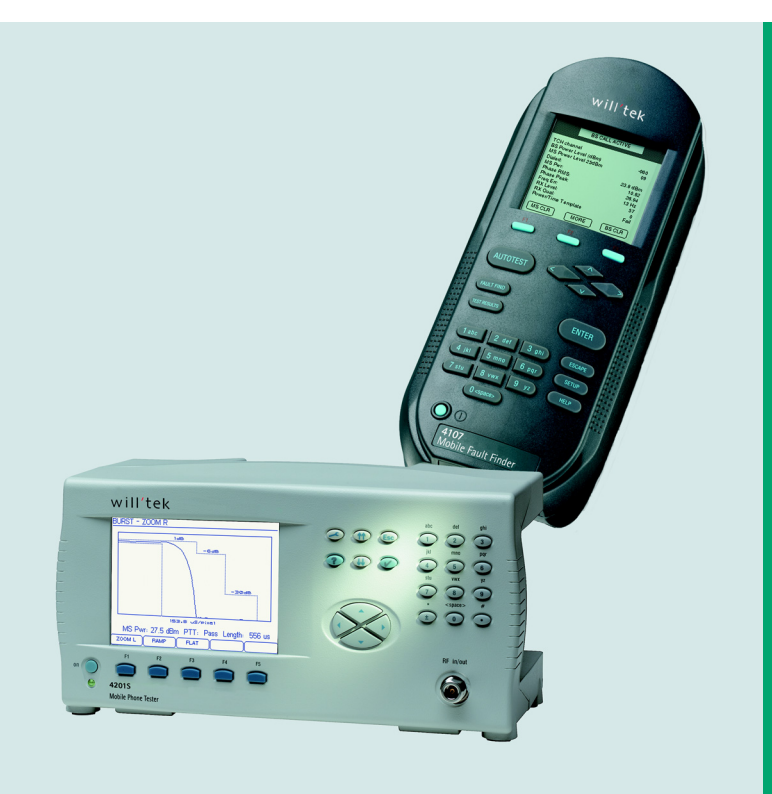

**user's guide** version 2.01

# **Contents**

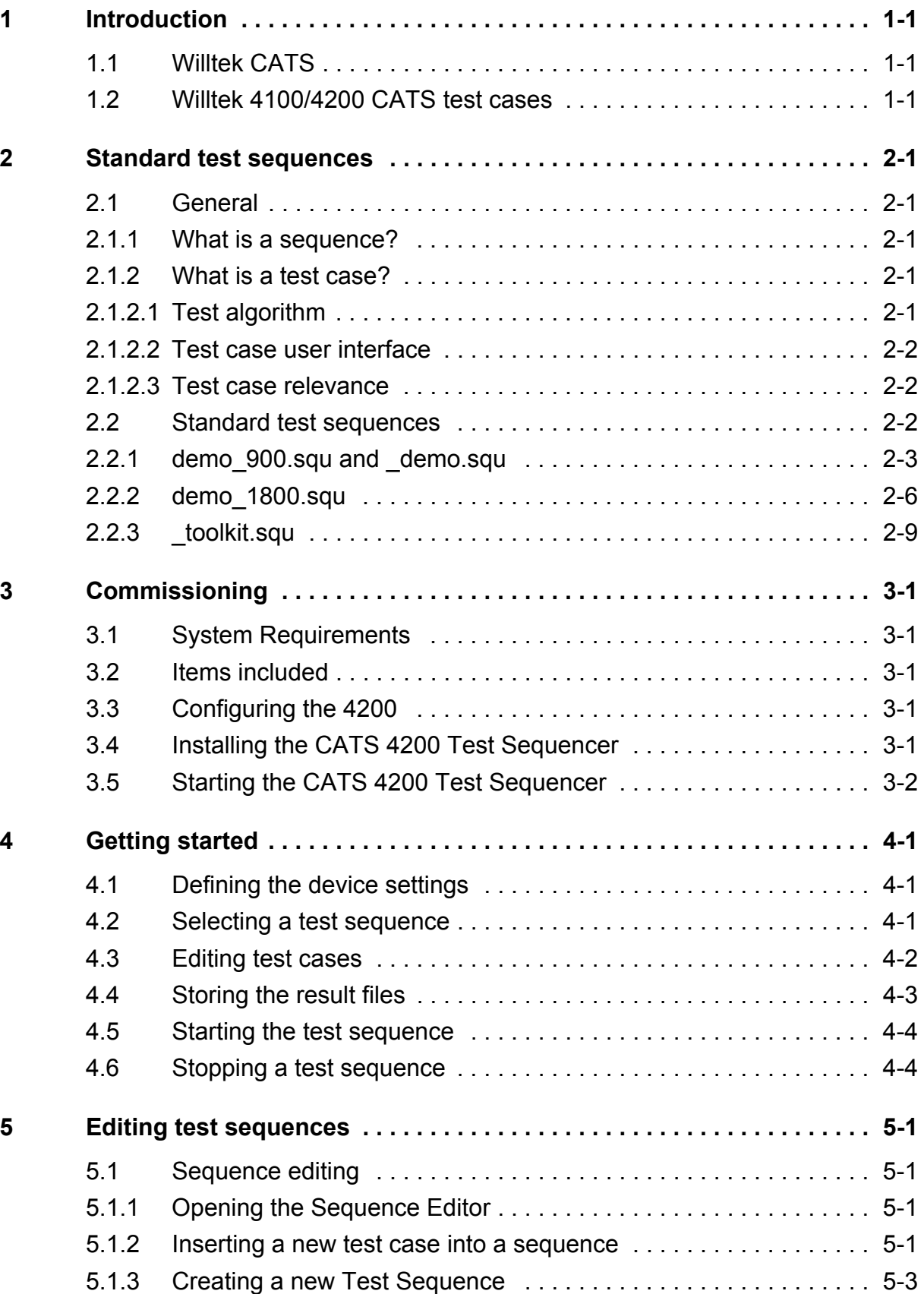

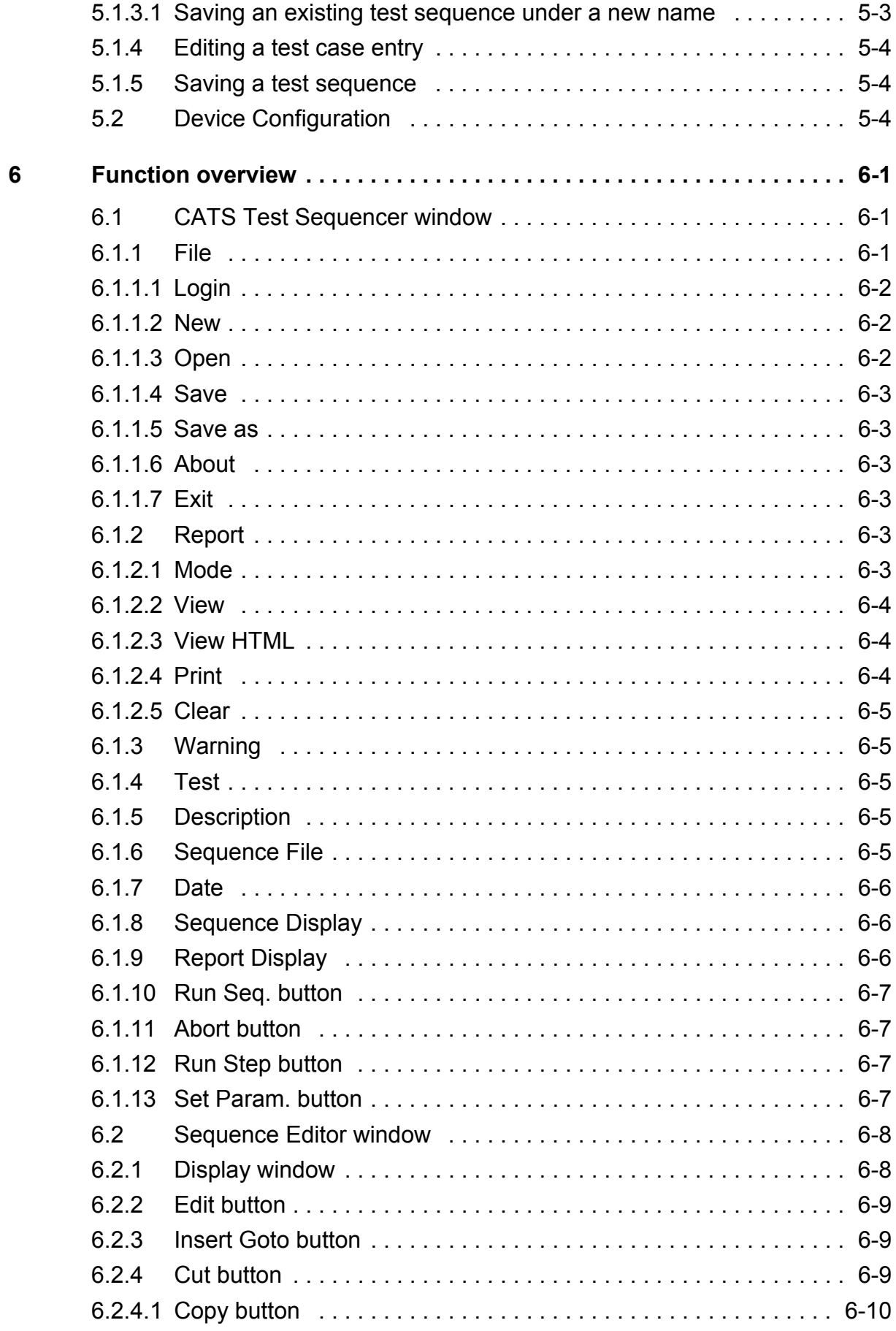

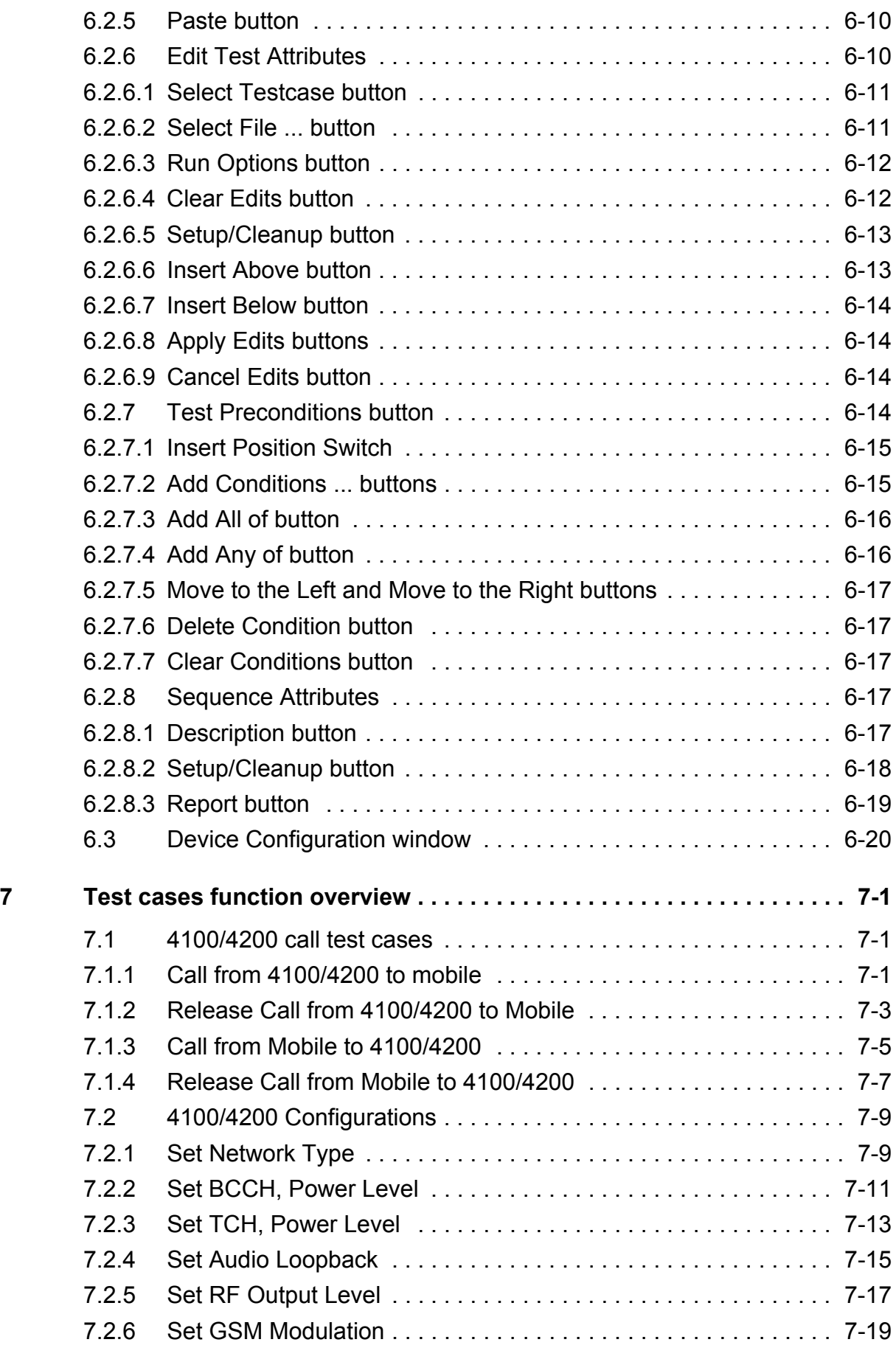

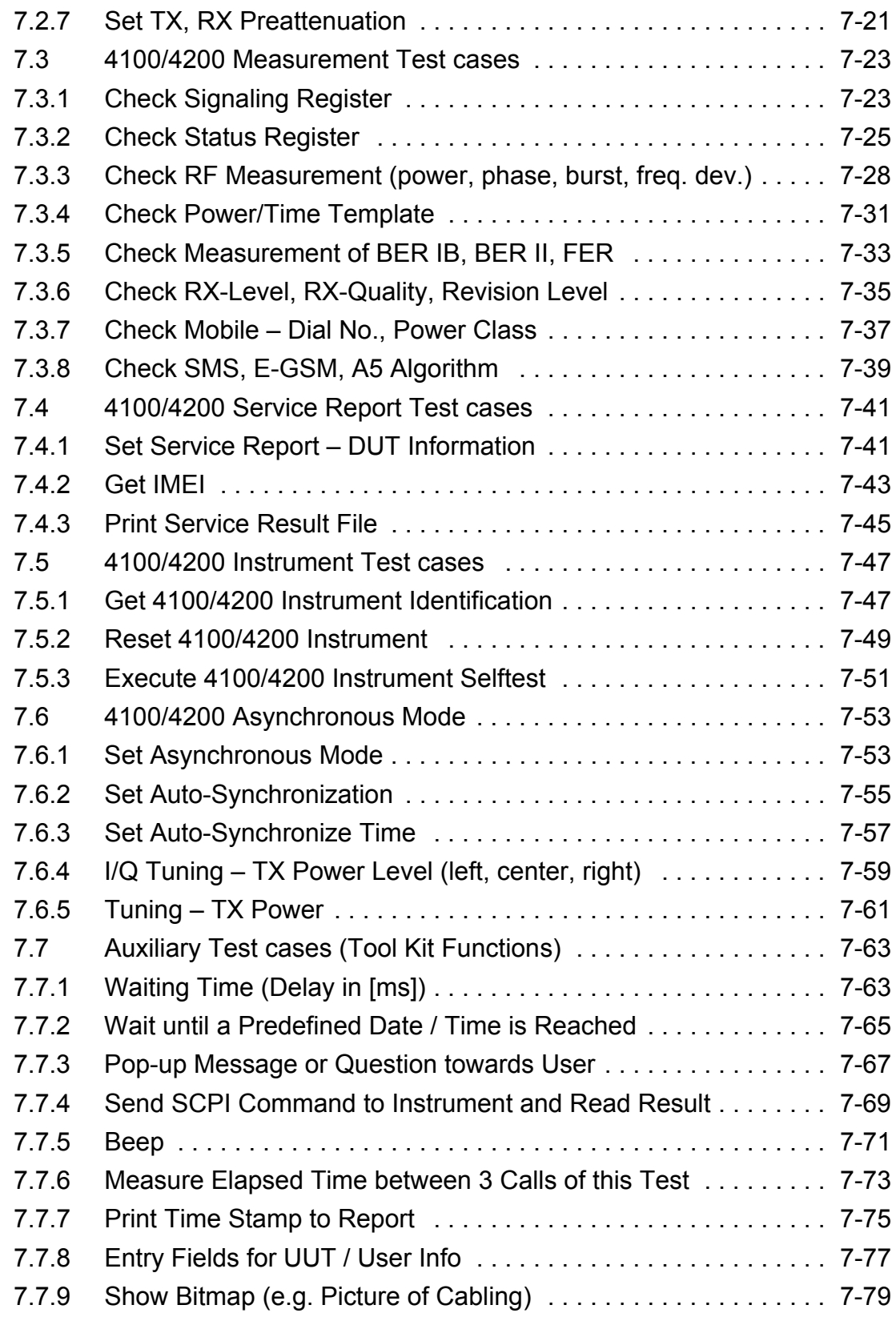

## <span id="page-6-0"></span>**1 Introduction**

Automatic testing has become essential for achieving a high degree of test depth, test speed and test repeatability. To save test time and to make full use of expensive test equipment, it is often necessary to run long-term automatic test campaigns overnight or even over the weekend.

The popular National Instruments LabWindows CVI / Test Executive product was selected as a platform for the development of a family of test automation products, called CATS (**C**omfortable **A**utomated **T**est **S**equencer).

#### <span id="page-6-1"></span>**1.1 Willtek CATS**

The CATS 4100/4200 Test Sequencer is a software package for creating automated test systems providing test sequencing (based on single test cases) and test result logging. The software may be used for complex applications that demand the integration of several different test instruments like in a full blown ATE (Automatic Test Equipment) system.

Test cases are built upon standard LabWindows CVI device drivers. Therefore the CATS 4100/4200 Test Sequencer allows the easy integration of additional instruments.

The software package runs on almost every Windows PC; for instrument control commands being standard SCPI and drivers following the VISA standard, the devices controlled may be connected via an IEEE 488.2 or V.24 cable.

#### <span id="page-6-2"></span>**1.2 Willtek 4100/4200 CATS test cases**

The test cases described in this documentation are designed for the integration of the Willtek 4100 or 4200 Mobile Service Tester in Willtek CATS Test Sequencer. They offer several functions for setting up the device and doing the measurements. The functions are based on the SCPI commands of the 4100/4200 and work only with a one-channel system. No channel masking is provided.

The 4100/4200 test cases are encapsulated in 8 object files and grouped according to their functions. Seven first object files listed below are grouped in the **gsm4200** directory and the last one is located in the **toolkit** directory:

- 1. **Call functions**, which read the call parameters and provide a call to the mobile station or vice versa.
- 2. **Configuration functions**, which set the network type, BCCH/TCH (channel number and power level), the audio loop, the pre-attenuations, RF Generator output level and GSM modulation.
- 3. **Instrument functions**, which do a device selftest, reset the device, get the system information, set and get the event status register.
- 4. **Measurement functions**, which get the operation and signaling status register, do the following measurements and compare the results to the given limits:
	- Peak phase error, RMS phase error, frequency error, burst duration and peak power.
	- Power/time template measurements.
	- Bit Error Rate and Frame Erasure Rate measurements.
	- Received transmitted power for TX Power Tuning and TX I/Q Tuning. The measurement functions return PASS or FAIL.
- 5. **Asynchron functions**, which set the asynchronous mode or set the state of the auto synchronize mode in the asynchronous test mode.
- 6. **Tool kit functions**, which give us possibility to get device informations, to send SCPI commands, to create a user pop-up, etc.

#### **Remark on the Willtek 4107S Mobile Service Tester:**

All test cases described in this document are designed primarily for the 4200. The 4100 can do the same test cases, but with a reduced set of parameters. The differences between the 4200 and the 4100 are marked in the specific test case descriptions.

### <span id="page-8-0"></span>**2 Standard test sequences**

This section contains a brief explanation of the terms test sequence and test case, together with descriptions of the sequences supplied by Willtek with the CATS Test Sequencer.

#### <span id="page-8-1"></span>**2.1 General**

The CATS 4100/4200 Test Sequencer tests automation products, provides the framework for running, creating or modifying sequences of test cases. The CATS 4100/4200 Test Sequencer is supplied with a complete set of standard test cases. Test case libraries can be ordered as options for the CATS Test Sequencer.

The CATS 4100/4200 Test Sequencer can also be used to run test cases that have been created using the developer's environment of LabWindows CVI and CATS Test Sequencer. See CATS Test Sequencer developer's manual for details.

Although it is possible to create completely new sequences, we recommend that you use the sequences provided by Willtek as a basis for your own developments unless you are fully acquainted with the functions of the CATS Test Sequencer.

#### <span id="page-8-2"></span>**2.1.1 What is a sequence?**

A CATS 4100/4200 Test Sequencer sequence:

- is a collection of test cases, which are executed when the sequence is executed
- is defined using the CATS Test Sequencer sequence editor
- is stored as a standard file using the file extension \*. SQU

A typical sequence includes a list of test cases, setup/cleanup functions, preconditions for flow control based on Pass/Fail results, test case report file information, description of the sequence, and database information.

The sequences supplied are stored in the directory **<**CATS installation path>\sequence. Preconditions can be used to define how the test cases of a sequence are executed.

#### <span id="page-8-3"></span>**2.1.2 What is a test case?**

A CATS 4100/4200 Test Sequencer test case consists of:

- Test algorithm
- Graphical user interface to set test parameters

#### <span id="page-8-4"></span>**2.1.2.1 Test algorithm**

The test algorithm allows the performance of specific actions, such as setting up the instrument, interacting with the user, starting a measurement, evaluating test results against thresholds, etc. This test algorithm is a C-function that is found in a LabWindows CVI object file (file extension ".obj"). You do not need to know the details of this C-function to create and modify test sequences, but you must know the name of the function and the name of the ".obj" file where it can be found.

**Note:** All test case names, object files and detailed descriptions of what they actually do can be found in section 7.

#### <span id="page-9-0"></span>**2.1.2.2 Test case user interface**

The user interface of each test case in a sequence can be opened by double-clicking on the test case in the "Sequence" display or by clicking the [Set param.] button in the "Test Sequencer" window. Most CATS Test Sequencer test cases are "generic", which means that they can be used for a number of different signal structures, etc.

**Note:** Each test case in a sequence is independent of any preceding test cases.

#### <span id="page-9-1"></span>**2.1.2.3 Test case relevance**

The CATS 4100/4200 Test Sequencer distinguishes between test cases that are relevant to the status of the test sequence (such as a bit error check) and those which do not affect the outcome of the test sequence, such as those that set up an instrument or send a message to the user.

- Test cases that are relevant to the test sequence status are displayed in red (status can be "PASS" or "FAIL")
- Test cases that are not relevant to sequence status are displayed in blue (status will always be "DC" = Don't Care)

If a test case marked as "Don't Care" fails, the sequence is stopped automatically. This is an illegal situation and should never occur in a debugged sequence.

#### <span id="page-9-2"></span>**2.2 Standard test sequences**

The software includes four standard test sequences, which allow testing of either a single or a dual-band mobile.

- demo.squ
- toolkit.squ
- demo\_1800.squ
- demo\_900.squ

#### <span id="page-10-0"></span>**2.2.1 demo\_900.squ and \_demo.squ**

This sequence executes a function test on a single-band mobile. The function parameters are checked for a low, mid and high channel of the band. The audio loopback is also tested and the call is set up again when the user changes the antenna connection from internal to external. The bit error rate is also checked for three channels within the band. Different pre-attenuations are set for the different antennas.

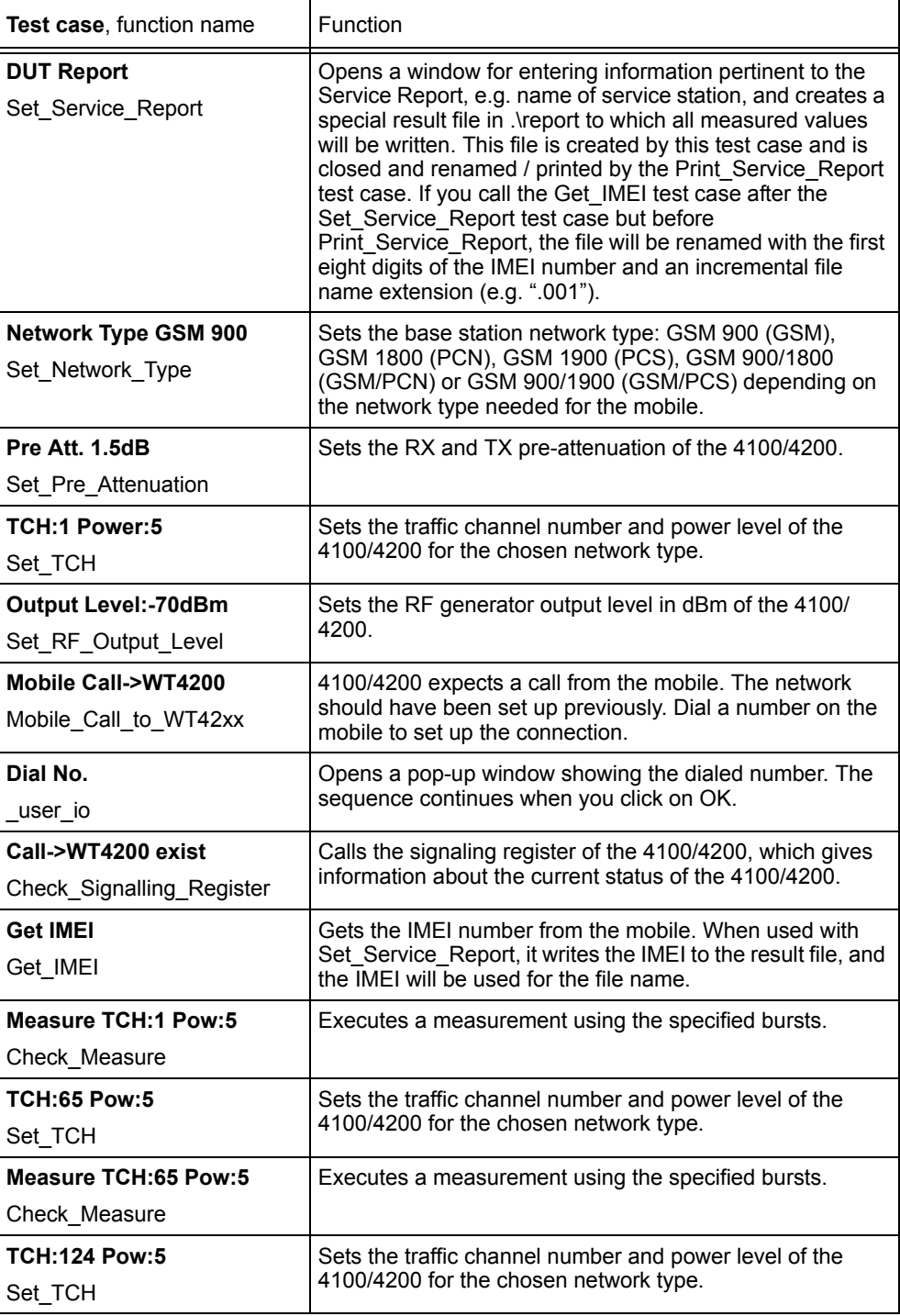

**Table 2-1** "demo\_900.squ" and "\_demo.squ" test sequences: test cases used and their functions

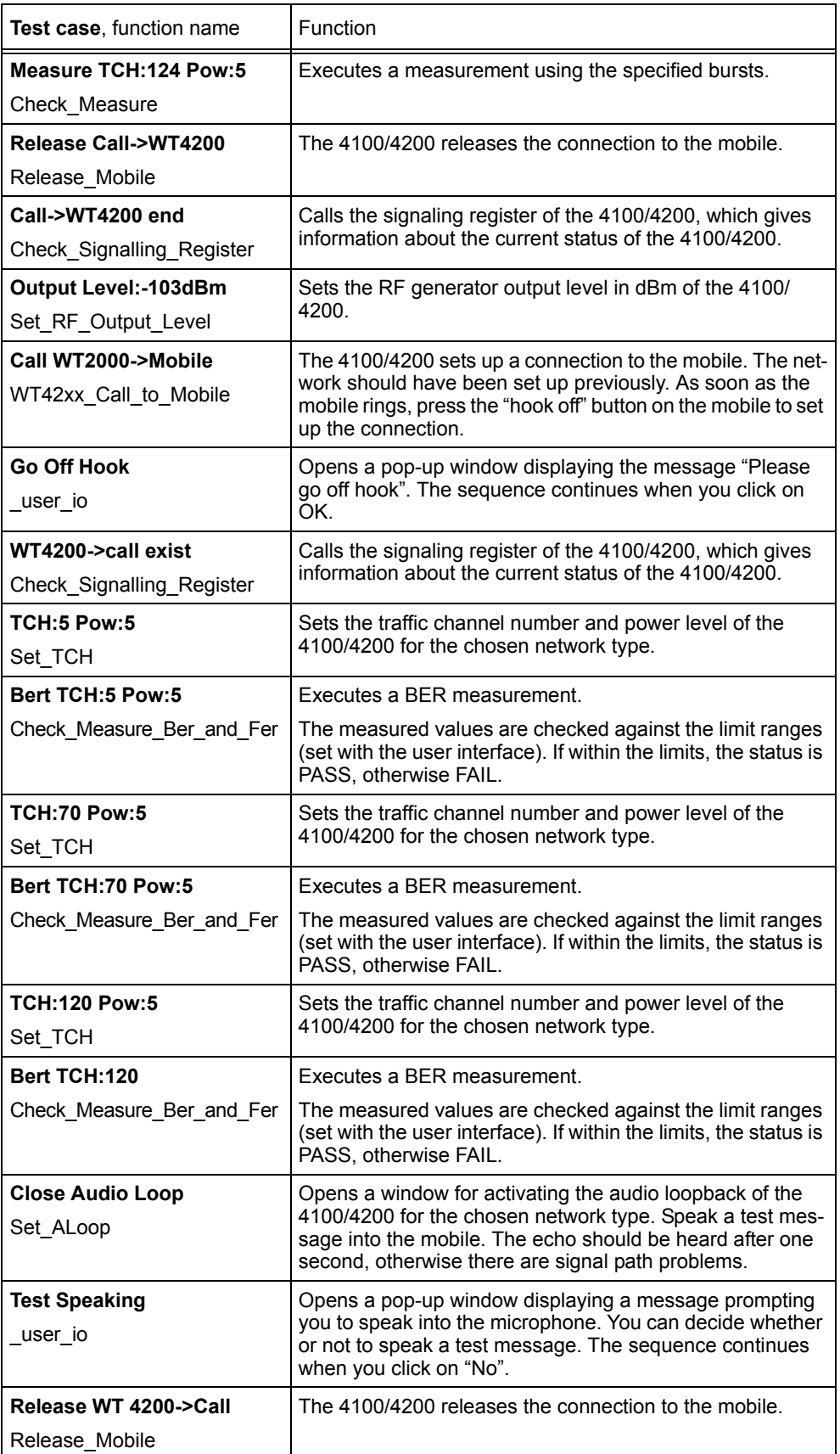

**Table 2-1** "demo\_900.squ" and "\_demo.squ" test sequences: test cases used and their functions

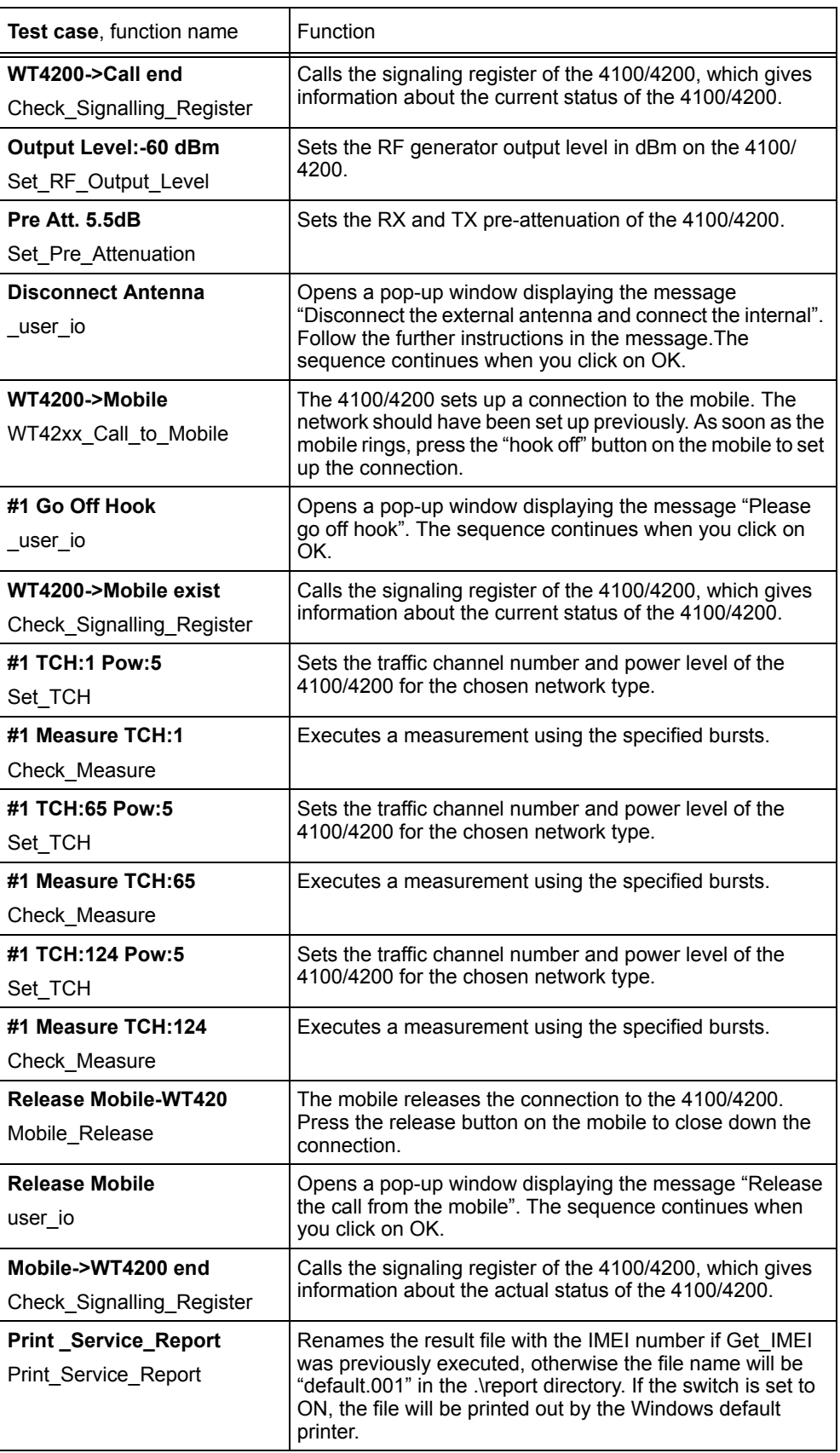

**Table 2-1** "demo\_900.squ" and "\_demo.squ" test sequences: test cases used and their functions

#### <span id="page-13-0"></span>**2.2.2 demo\_1800.squ**

This sequence executes a function test on a dual-band mobile. The function parameters are checked on three channels in the 900 MHz and the 1800 MHz bands. The audio loopback is also tested and the call is set up again when the user changes the antenna connection from internal to external.

The bit error rate is also checked for three channels within the band. Different preattenuations are set for the different antennas.

| <b>Test case, function name</b>                        | Function                                                                                                    |
|--------------------------------------------------------|----------------------------------------------------------------------------------------------------|
| <b>DUT Report</b><br>Set Service Report                | Opens a window for entering information pertinent to the<br>Service Report, e.g. name of service station, and creates a<br>special result file in .\report to which all measured values<br>will be written. This file is created by this test case and is<br>closed and renamed / printed by the Print_Service_Report<br>test case. If you call the Get IMEI test case after the<br>Set Service Report test case but before<br>Print Service Report, the file will be renamed with the first<br>eight digits of the IMEI number and an incremental file<br>name extension (e.g. ".001"). |
| Network Type GSM 900/1800                              | Sets the base station network type: GSM 900/1800.                                                                                                    |
| Set Network Type                                       |                                                                                                    |
| Pre Att. 1.5dB                                         | Sets the RX and TX pre-attenuation of the 4100/4200.                                                                                                    |
| Set Pre Attenuation                                    |                                                                                                    |
| TCH:1 Power:5<br>Set TCH                               | Sets the traffic channel number and power level of the<br>4100/4200 for the chosen network type.                                                                                                    |
| <b>Output Level:-70dBm</b><br>Set RF Output Level      | Sets the RF generator output level in dBm of the 4100/<br>4200.                                                                                                    |
| <b>Mobile Call-&gt;WT4200</b><br>Mobile_Call_to_WT42xx | 4100/4200 expects a call from the mobile. The network<br>should have been set up previously. Dial a number on the<br>mobile to set up the connection.                                                                                                    |
| Dial No.<br>user io                                    | Opens a pop-up window showing the dialed number. The<br>sequence continues when you click on OK.                                                                                                    |
| Call->WT4200 exist<br>Check_Signalling_Register        | Calls the signaling register of the 4100/4200, which gives<br>information about the current status of the 4100/4200.                                                                                                    |
| <b>Get IMEI</b><br>Get IMEI                            | Gets the IMEI number from the mobile. When used with<br>Set Service Report, it writes the IMEI to the result file, and<br>the IMEI will be used for the file name.                                                                                                    |
| <b>TCH:62 Pow:5</b><br>Set_TCH                         | Sets the traffic channel number and power level of the<br>4100/4200 for the chosen network type.                                                                                                    |
| <b>Measure TCH:62</b><br>Check Measure                 | Executes a measurement using the specified bursts.                                                                                                    |
| <b>TCH:700 Pow:5</b><br>Set TCH                        | Sets the traffic channel number and power level of the<br>4100/4200 for the chosen network type.                                                                                                    |
| <b>Measure TCH:700</b>                                 | Executes a measurement using the specified bursts.                                                                                                    |
| Check Measure                                          |                                                                                                    |

**Table 2-2** "demo\_1800.squ" test sequence: test cases used and their functions

![](_page_14_Picture_238.jpeg)

**Table 2-2** "demo\_1800.squ" test sequence: test cases used and their functions

![](_page_15_Picture_192.jpeg)

**Table 2-2** "demo\_1800.squ" test sequence: test cases used and their functions

#### <span id="page-16-0"></span>**2.2.3 \_toolkit.squ**

This sequence demonstrates most of the non-instrument-related test cases for the CATS product, such as:

- Messages to the user
- User data entry
- Show a bitmap or photograph
- Measuring test time
- Timer start
- Wait a fixed amount of time
- Sending any SCPI commands to other instruments
- Beep

![](_page_16_Picture_226.jpeg)

**Table 2-3** "\_toolkit.squ" test sequence: test cases used and their functions

# <span id="page-18-0"></span>**3 Commissioning**

This section contains information about:

- System requirements
- Install your CATS Test Sequencer
- Start your CATS Test Sequencer

#### <span id="page-18-1"></span>**3.1 System Requirements**

- PC with Pentium or better
- Processor clock speed at least 66 MHz
- At least 32 MB RAM
- Windows 95/98/NT operating system

#### <span id="page-18-2"></span>**3.2 Items included**

The CATS software for 4100/4200 is packed onto three 1.44 MB floppy disks.

- The first floppy disk contains **setup.exe** and **cats4200.001**.
- The other two floppy disks contain **cats4200.002** and **cats4200.003**.

#### <span id="page-18-3"></span>**3.3 Configuring the 4200**

To ensure that the 4200 and the CATS software operate together without errors, the following settings must be made on the 4200.

- 1. Connect the 4200 to the serial port (COM1 or COM2) of the PC to use it with the CATS software on your PC.
- 2. Press softkey "F5" on the 4200 display. The 4200 Configuration menu opens.
- 3. Select the "Serial Port" command using the up/down arrow keys and confirm with [Enter].
- 4. Set the following values:
	- Baud rate: 38400
	- RXTX lines: Normal
	- Protocol: X-ON/X-OFF

#### <span id="page-18-4"></span>**3.4 Installing the CATS 4200 Test Sequencer**

- ✓ All other applications have been closed.
- 1. Insert the first floppy disk.
- 2. Open Windows Explorer and start the Setup.exe file by double-clicking on it. The "Installation" window opens.

![](_page_19_Picture_2.jpeg)

**Figure 3-1** "Installation" window

- 3. Specify the directory where you want the software to be installed.
- 4. Click on the [Finish] button. The program will be installed. A new folder "CATS 4200" will be created in the Programs folder of the Windows Start menu.

#### <span id="page-19-0"></span>**3.5 Starting the CATS 4200 Test Sequencer**

#### **Log-in and password**

When the software is started, the "CATS Login" window opens first, prompting you to enter the log-in name and password.

There are two levels of passwords with different default passwords that give different access rights:

![](_page_19_Picture_117.jpeg)

#### **Start-up**

1. Double click on the "cats4200.exe" icon on the Windows Desktop. The CATS 4100/4200 Test Sequencer software starts.

![](_page_19_Picture_118.jpeg)

![](_page_19_Picture_119.jpeg)

2. If necessary, enter the password and confirm it. The first "CATS Test Sequencer" window is activated.

![](_page_20_Picture_24.jpeg)

**Figure 3-2** "CATS Test Sequencer" window

## <span id="page-22-0"></span>**4 Getting started**

This section tells you how to:

- Load test sequences
- Adjust settings
- Start and stop measurements

#### <span id="page-22-1"></span>**4.1 Defining the device settings**

- 1. Select the "Sequence" > "Device Configuration Interfaces, Adr." menu The "Device Configuration" window opens.
- 2. Enter all the required information about the device; [see chapter 6.3 "Device Configuration window", page 6-20.](#page-51-1)

#### <span id="page-22-2"></span>**4.2 Selecting a test sequence**

The first time that the CATS 4100/4200 Test Sequencer is started, the default test sequence " toolkit.squ" will be opened and shown in the "Sequence Display".

![](_page_22_Picture_111.jpeg)

**Figure 4-1** Display of loaded test sequence in the "Sequence Display" of the "CATS Test Sequencer" window

Each time the function is started subsequently, the last test sequence saved before switching off will be loaded. If other test sequences are available, they can be selected as follows:

1. Select "Open" in the "File" menu.

The "Load Test Sequence" window opens.

- 2. Select the directory ".\sequence".
- 3. Select the test sequence required and click the [Load] button to load it. The "CATS Test Sequencer" window shows the name of the current test sequence in the "Sequence File" box.

All the test cases that make up the test sequence are listed in the "Sequence Display".

**Note:** A list of the last test sequences opened is also displayed below the "Open" command in the "File" menu. Test sequences can also be opened by selecting these menu items.

#### <span id="page-23-0"></span>**4.3 Editing test cases**

Every test case has two main parts:

- A test algorithm for collecting the data
- A user interface for adjusting the test parameters

Editing of the test algorithm is not envisaged, but the measurement parameters can be adjusted very easily with the aid of the user interface. Such adjustments can be saved as specific configurations of the sequence.

Test sequence (editing a sequence) [see chapter 5, page 5-1.](#page-26-4)

#### **Opening the user interface**

- 1. Highlight the required test case in the "Sequence Display".
- 2. Double click on the test case to open its user interface.
- 3. Adjust the settings as required.
- **Note:** The user interfaces for all test cases as well as the parameters are described in detail in the "Test cases function overview".

#### **Saving the settings**

If the same or a similar measurement is to be made more than once, it is a good idea to save the settings under a suitable name.

- 1. Select the "Save As" command in the "File" menu.
- The "Save Test Sequence" window opens.
- 2. Enter a destination folder and a suitable name for the sequence.

#### <span id="page-24-0"></span>**4.4 Storing the result files**

By default, the result files will be stored in the <CATS installation path>\report under the name of the selected test sequence. Two files are generated and saved for each measurement: One file in ASCII format with the file name extension \*.RPT and one file in HTML format with the file name extension \*.HTM. These files are deleted the next time the software is loaded. If you wish to retain these files, they should be saved under a different name or in a different folder, which you can specify in the "Set Default Report File" dialog.

#### **Opening the "Set Default Report File" dialog**

- 1. Select the "Sequence" > "Edit Sequence..." menu. The "Sequence Editor" window opens.
- 2. Click on the "Report..." button.
	- The "Set Default Report File" window opens.

![](_page_24_Picture_148.jpeg)

#### **Saving a result file under a new name**

- ✓ The "Set Default Report File" window is open.
- $\Rightarrow$  Enter the path and file name that you require in the "Test Report File" text box. The result file for the current measurement will be stored under the name you specified.

 $-$  or  $-$ 

 $\Rightarrow$  Use the button on the right to select the option "Ask for report file name". Each time you load the sequence subsequently, you will be prompted to enter a name and path for the result file.

#### **Defining the size of the result file**

The selection button "Set Default Report File" is used to define whether the results of a series of measurements are entered into the result file one after the other or whether they are to be overwritten by the results of the next measurement.

 $\Rightarrow$  If you only want to save the result of the last measurement, select the "Overwrite" option.

 $-$  or  $-$ 

 $\Rightarrow$  If you want to save all the results since the start of the measurement, select the "Append" option.

#### <span id="page-25-0"></span>**4.5 Starting the test sequence**

- ✓ The required test sequence is activated.
- 1. Click the [Run Seq.] button. The test sequence runs. At some points of the sequence you may be required to confirm a message using the [Yes], [No] or [OK] buttons.
- 2. When you see the "Pass" or "Fail" banner at the end of the message, click the [OK] button.

#### <span id="page-25-1"></span>**4.6 Stopping a test sequence**

- 1. Click the [Abort] button.
- 2. Confirm that you want to abort the test sequence.
	- The test sequence will stop.

# <span id="page-26-4"></span><span id="page-26-0"></span>**5 Editing test sequences**

This section tells you how to

- modify existing test sequences
- create new test sequences

#### <span id="page-26-1"></span>**5.1 Sequence editing**

![](_page_26_Picture_128.jpeg)

**Figure 5-1** "Sequence editor" window

**Note:** All parts of the "Sequence Editor" window and their functions are described in detail in the function overview [\(see chapter 6.2, page 6-8\)](#page-39-2).

#### <span id="page-26-2"></span>**5.1.1 Opening the Sequence Editor**

- ✓ The "CATS Test Sequencer" window is open.
- $\Rightarrow$  Select "Edit Sequence" in the "Sequence" menu.
	- The "Sequence Editor" window opens.

The loaded sequence is displayed in the same order as in the "Sequence" display of the "CATS Test Sequencer" window.

**Note:** You can display an overview of all the CATS 4100/4200 Test Sequencer functions by clicking the [Select Testcase] button in the "Sequence Editor" window ([see chapter 6.2.6.1, page 6-11\)](#page-42-2).

#### <span id="page-26-3"></span>**5.1.2 Inserting a new test case into a sequence**

**Note:** The Cut, Copy and Paste functions may be used to simplify building your own sequences. Each test case in a sequence must have a unique name. If you click the [Cancel] button in the Sequence Editor, any changes you made will be lost and you will return to the "CATS Test Sequencer" window.

There are three ways to insert a new test case into a sequence.

#### **Selecting the test case from a list**

- ✓ The "Sequence Editor" window is open.
- 1. Mark the position where the new test case is to be inserted in the "Display" window.
- 2. Click the [Select Testcase] button.

The "Testcase List" window opens.

![](_page_27_Picture_135.jpeg)

**Figure 5-2** "Testcase List" window

- 3. Mark the test case required in the list of all the available test cases.
- 4. Click the [Insert Above] or [Insert Below] button in the "Sequence Editor" window. The new test case is shown in the "Display" window.
- 5. Click [OK] to confirm. The "Sequence Editor" window closes and the "CATS Test Sequencer" window is active.
- 6. Save the changes you made in the test sequence using the "File" > "Save" or "File" > "Save as" menu commands.

#### **Entering the name of the required test case**

- ✓ The "Sequence Editor" window is open.
- 1. Enter the user-defined test case name, function name and file name in the "Edit Test Attribute" window.
- 2. Click the [Run options ...] button. The "Test Run Options" window opens.
- 3. Define the Test Run Options and click the [OK] button to confirm.
- 4. Mark the position where the new test case is to be inserted in the "Display" window.
- 5. Click the [Insert Above] or [Insert Below] button.
	- The new test case is shown in the "Display" window.
- 6. Click [OK] to confirm. The "Sequence Editor" window closes and the "CATS Test Sequencer" window is active.
- 7. Save the changes you made in the test sequence using the "File" > "Save" or "File" > "Save as" menu commands.

#### **Entering a new test case in edit mode**

- ✓ The "Sequence Editor" window is open.
- 1. Mark the position where the new test case is to be inserted in the "Display" window.
- 2. Click the [Insert Above] or [Insert Below] button. A new line is inserted in the "Display" window.
- 3. Mark the empty line.
- 4. Click the [Edit] button. Wenn The "Edit Test Attribute" window is active. All other parts of the "Sequence Editor" window are disabled.
- 5. Fill in the user-defined test case name, the function name and the file name.
- 6. Click the [Run options ...] button.
- The "Test Run Options" window opens.
- 7. Define the Test Run Options and click the [OK] button to confirm.
- 8. Press the [Apply Edits] button. The entries will be applied.

The new test case is shown in the "Display" window.

- 9. Click [OK] to confirm. The "Sequence Editor" window closes and the "CATS Test Sequencer" window is active.
- 10.Save the changes you made in the test sequence using the "File" > "Save" or "File" > "Save as" menu commands.

#### <span id="page-28-0"></span>**5.1.3 Creating a new Test Sequence**

Keep the following points in mind if you create sequences using the "Sequence Editor" window.

- A sequence is a collection of data that describes the flow of test execution.
- The main component of a sequence is a test case.
- A test case is a single execution step in the testing process.
- A test case executes a function or sub-sequence that performs the required test operation.

#### <span id="page-28-1"></span>**5.1.3.1 Saving an existing test sequence under a new name**

#### **Saving a test sequence**

- ✓ The "CATS Test Sequencer" window is open.
- 1. Select "Open" from the "File" menu.
- 2. Select the test sequence that is to be used as the basis for the new test sequence.
- 3. Click [OK] to confirm.
	- The selected test sequence is shown in the "Sequence Display".
- 4. Save the opened sequence under a new name using the "File" > "Save as" menu command.
- 5. Start the "Sequence Editor" window using the "Sequence" > "Edit Sequence" menu command.

#### **Deleting test cases from a sequence**

- 1. Highlight the test case that is to be deleted from the test sequence.
- 2. Click on the [Cut] button. The highlighted test case is deleted from the test sequence.

#### **Adding test cases to a test sequence**

Inserting a new test case into a sequence: [see chapter 5.1.2, page 5-1](#page-26-3).

#### <span id="page-29-0"></span>**5.1.4 Editing a test case entry**

- **Note:** If you click the [Cancel] button in the Sequence Editor, any changes you made will be lost and you will return to the "CATS Test Sequencer" window.
- ✓ The "Sequence Editor" window is open.
- 1. Highlight the test case that is to be edited.
- 2. Click the [Edit] button. The "Edit Test Attribute" window is activated. All other parts of the "Sequence Editor" window are disabled.
- 3. Make changes if required.
- 4. Click the [Apply Edits] button.
- The edited parameters will be set.
- 5. Click [OK] to confirm. The "Sequence Editor" window closes and the "CATS Test Sequencer" window is activated.
- 6. Save the changes you made in the test sequence using the "File" > "Save" or "File" > "Save as" menu commands.

#### <span id="page-29-1"></span>**5.1.5 Saving a test sequence**

The test sequence must be saved under a user-defined name when all the changes have been completed.

- 1. Select "Save as" from the "File" menu. The "Save Test Sequence" window opens.
- 2. Enter the destination directory and user-defined name.

#### <span id="page-29-2"></span>**5.2 Device Configuration**

- ✓ The "CATS Test Sequencer" window is open.
- 1. Select the "Sequence", "Device Configuration Interfaces, Adr." menu. The "Device Configuration" window opens.

![](_page_30_Picture_53.jpeg)

**Figure 5-3** Device Configuration

2. Select the requested device.

A new window for the device settings appears. OR

Click on "Set…" to change the settings of the actually selected device. Press OK to accept the device settings.

![](_page_30_Picture_54.jpeg)

**Figure 5-4** "Interface Settings" window for an RS-232-connected device

3. Click [OK] to open the devices requested. If the open procedure fails, a message will appear indicating that you may start a simulation.

**Note:** The appearance of the query "Start Device Simulation?" must be considered as an error when you are making "real" measurements. The message should only appear when a demonstration is performed with no measurement hardware connected to the controller PC.

# <span id="page-32-0"></span>**6 Function overview**

The windows, controls and functions of all variants of the CATS Test Sequencer software are described in this section.

#### <span id="page-32-1"></span>**6.1 CATS Test Sequencer window**

![](_page_32_Picture_111.jpeg)

**Figure 6-1** "CATS Test Sequencer" window

| $[1]$ | Main menu                                                                                                    |
|-------|----------------------------------------------------------------------------------------------------|
|       | File, see chapter 6.1.1, page 6-1<br>Report, see chapter 6.1.2, page 6-3<br>Warning, see chapter 6.1.3, page 6-5<br>• Sequence, see chapter 6.2, page 6-8<br>• Test, see chapter $6.1.4$ , page $6-5$ |
| $[2]$ | Information line                                                                                                    |
|       | Description, see chapter 6.1.5, page 6-5<br>Sequence File, see chapter 6.1.6, page 6-5<br>• Date, see chapter $6.1.7$ , page $6-6$                                                                    |
| $[3]$ | Sequence display, see chapter 6.1.8, page 6-6                                                                                                    |
| [4]   | Report display, see chapter 6.1.9, page 6-6                                                                                                    |
| $[5]$ | Buttons, see chapter 6.1.10, page 6-7 to chapter 6.1.13, page 6-7                                                                                                    |

#### <span id="page-32-2"></span>**6.1.1 File**

The File menu provides functions for viewing the log-in level, for loading and saving sequences and for exiting the CATS 4100/4200 Test Sequencer.

#### <span id="page-33-0"></span>**6.1.1.1 Login**

Menu: File – Login

![](_page_33_Picture_4.jpeg)

**Figure 6-2** "Login" window

**Meaning:** Enter the log-in name and password. There are two levels of passwords with different default passwords that give different access rights:

![](_page_33_Picture_136.jpeg)

#### <span id="page-33-1"></span>**6.1.1.2 New**

![](_page_33_Picture_137.jpeg)

#### <span id="page-33-2"></span>**6.1.1.3 Open**

#### Menu: File – Open

![](_page_33_Picture_12.jpeg)

**Figure 6-3** "Load Test Sequence" window

![](_page_34_Picture_115.jpeg)

#### <span id="page-34-0"></span>**6.1.1.4 Save**

![](_page_34_Picture_116.jpeg)

#### <span id="page-34-1"></span>**6.1.1.5 Save as**

![](_page_34_Picture_117.jpeg)

**Menu:** File – Save as

**Figure 6-4** "Save Test Sequence" window

**Meaning:** Saves the current settings for the test sequence under a different name with file name extension \*.squ.

#### <span id="page-34-2"></span>**6.1.1.6 About**

![](_page_34_Picture_118.jpeg)

#### <span id="page-34-3"></span>**6.1.1.7 Exit**

![](_page_34_Picture_119.jpeg)

#### <span id="page-34-4"></span>**6.1.2 Report**

The Report menu provides functions for changing the report mode and for viewing, printing out and clearing the report display.

#### <span id="page-34-5"></span>**6.1.2.1 Mode**

**Menu:** Report – Mode

**Meaning:** The report file always contains all the information about the test sequence. Selecting a report mode determines the amount of detail shown in the test results in the "Report Display"; [see chapter 6.1.9, page 6-6.](#page-37-2)

![](_page_35_Picture_92.jpeg)

#### <span id="page-35-0"></span>**6.1.2.2 View**

![](_page_35_Picture_93.jpeg)

#### <span id="page-35-1"></span>**6.1.2.3 View HTML**

![](_page_35_Picture_94.jpeg)

![](_page_35_Figure_8.jpeg)

**Meaning:** Display report in HTML format.

#### <span id="page-35-2"></span>**6.1.2.4 Print**

![](_page_35_Picture_95.jpeg)
## **6.1.2.5 Clear**

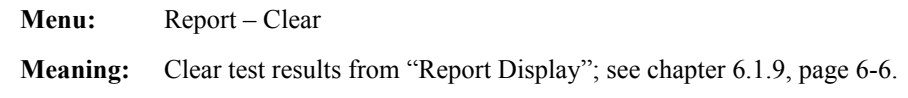

## **6.1.3 Warning**

**Meaning:** Switch specifying how the platform software should deal with warnings occurring during test execution.

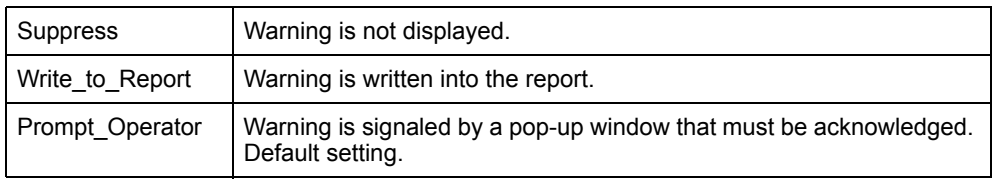

## **6.1.4 Test**

**Meaning:** Switch forcing a specific test status for the selected test.

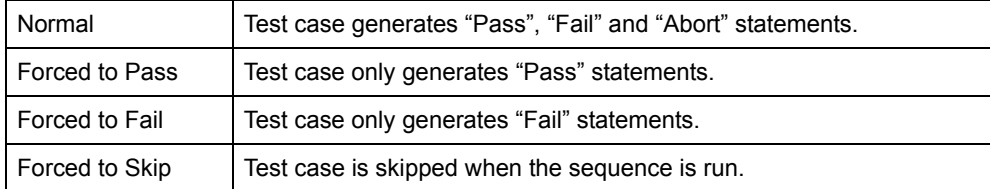

## **6.1.5 Description**

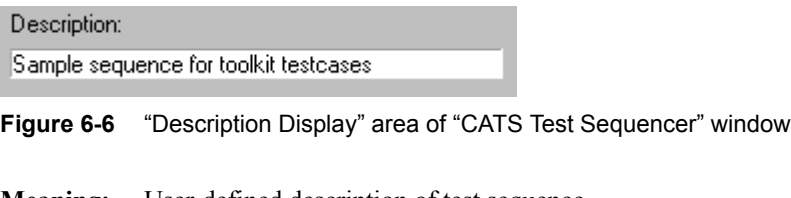

**Meaning:** User-defined description of test sequence. Defined in the "Test Description" window; [see chapter 6.2.8.1, page 6-17.](#page-48-0)

### **6.1.6 Sequence File**

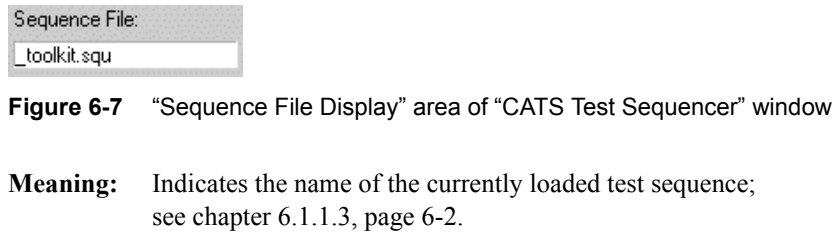

## **6.1.7 Date**

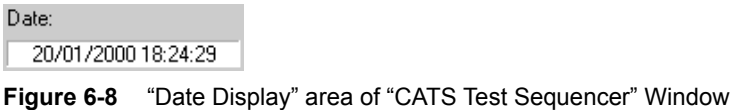

**Meaning:** Displays current date and exact time to the nearest second. The contents of this display appear as a time stamp in the designation for the submenu where the measurement data are stored.

## **6.1.8 Sequence Display**

| Sequence Display: | Test status |
|-------------------|-------------|
| Message           |             |
| User ? PASS/FAIL  |             |
| User Editor       |             |
| show bitmap       |             |
| SCPI Commands     |             |
| stop watch start  |             |
| Delay 5 s         |             |
| time passed       |             |
| wait until        |             |
| Beep              |             |
| Info              |             |
| End <sup>1</sup>  |             |
|                   |             |
|                   |             |
|                   |             |
|                   |             |
|                   |             |
|                   |             |

**Figure 6-9** "Sequence Display" area of the "CATS Test Sequencer" window

- **Meaning:** The Sequence Display lists all the test cases for the current test sequence and their status after the last run of the sequence. Double clicking on a test case or using the [Set Param.] button opens the windows where the test case parameters for the measurement are set.
- **Note:** Test cases are usually shown in the test sequence under user-defined names. The "Sequence Editor" window gives information about the functions represented by the names ([see chapter 6.2, page 6-8](#page-39-0)).

## <span id="page-37-0"></span>**6.1.9 Report Display**

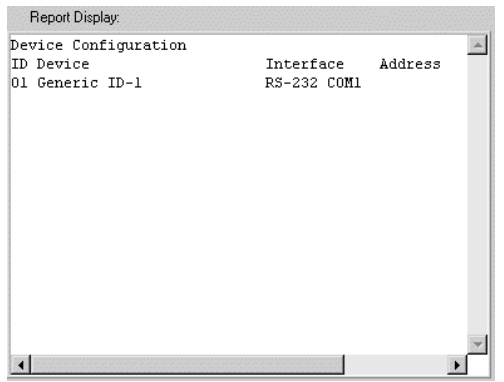

**Figure 6-10** "Report Display" area of the "CATS Test Sequencer" window

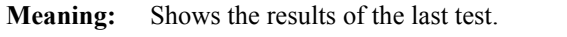

**Note:** The test protocol is stored as an ASCII file. The name may be modified (or looked up) using the sequence editor "Report" selection ([see chapter 6.2.8.3, page 6-19\)](#page-50-0). The default directory for reports is ".\REPORT\\*.RPT". HTML files are saved in the same directory with file name extension \*.HTML.

## **6.1.10 Run Seq. button**

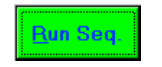

**Figure 6-11** [Run Seq] button in the "CATS Test Sequencer" window

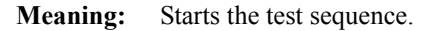

## **6.1.11 Abort button**

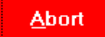

**Figure 6-12** [Abort] button in the "CATS Test Sequencer" window

**Meaning:** Cancels the test sequence.

## **6.1.12 Run Step button**

**Run Step** 

**Figure 6-13** [Run Step] button in the "CATS Test Sequencer" window

**Meaning:** Starts an individual test case for test purposes.

## **6.1.13 Set Param. button**

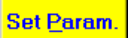

**Figure 6-14** [Set Param.] button in the "CATS Test Sequencer" window

**Meaning:** Opens the window for setting the parameters of the selected test case.

# <span id="page-39-0"></span>**6.2 Sequence Editor window**

| CATS Sequence Editor                                |                              |                                                |                      | $\vert x \vert$     |
|-----------------------------------------------------|------------------------------|------------------------------------------------|----------------------|---------------------|
| Test                                                | File                         | <b>Function</b>                                | Input                |                     |
| DUT Report                                          | wt42else.obj                 | Set Service Report                             | $2,3$ , Service      | Edit                |
| Network Type GSM 900 wt42conf.obj<br>Pre Att. 1.5dB | wt42syst.obi                 | Set Network Type<br>Set Pre Attenuation        | 1#0<br>1#1.500000,11 | Insert Goto         |
| TCH: 1 Power: 5                                     | wt42conf.obi                 | Set TCH                                        | 1#1,5,0              |                     |
| Output Level: -70dBm<br>Mobile Call->WT4200         | wt42rfge.obj<br>wt42call.obj | Set RF Output Level<br>Mobile Call to WT42x 1# | 1#0,-70.00000        | <b>Cut</b>          |
| Dial No.                                            | toolkit.obi                  | user io                                        | 2,6,@Please d        | Copy                |
| Call->WT4200 exist<br>Get IMEI                      | wt42stat.obi<br>wt42else.obi | Check Signalling_Reg 1#0,0,0,0,0,0<br>Get IMEI | 1#                   |                     |
| Measure TCH: 1 Pow: 5                               | wt42meas.obj                 | Check Measure                                  | 1#1, 1, 20.0000      | Paste               |
|                                                     | Test Name:                   | <b>Edit Test Attributes</b>                    |                      |                     |
|                                                     |                              |                                                | Run Options          | <b>Insert Above</b> |
|                                                     |                              |                                                |                      |                     |
| Select Testcase                                     | <b>Eunction Name:</b>        |                                                |                      |                     |
|                                                     |                              |                                                | Clear Edits          | <b>Insert Below</b> |
|                                                     | Input Buffer:                |                                                | Setup/Cleanup        |                     |
|                                                     | File Name:                   |                                                |                      | Audio E dire        |
| Select File                                         |                              |                                                |                      | Carrel Edito        |
|                                                     |                              |                                                |                      |                     |
|                                                     |                              | Sequence Attributes                            |                      | ОK                  |
| Test Preconditions                                  | Description                  | Setup/Cleanup                                  | Report               | Cancel              |
|                                                     |                              |                                                |                      |                     |

**Figure 6-15** "Sequence Editor" window

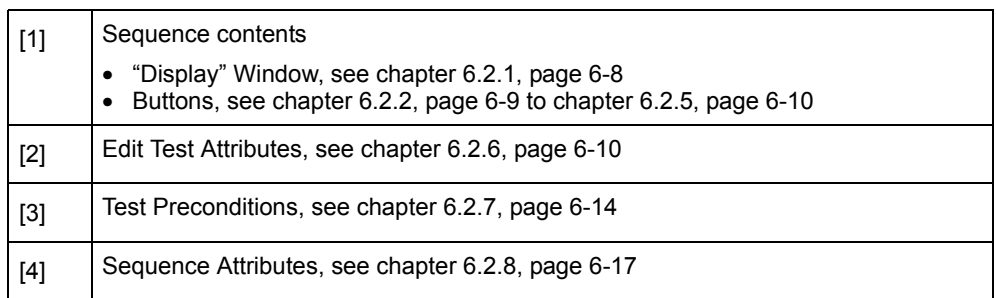

# <span id="page-39-1"></span>**6.2.1 Display window**

| Test                | File         | <b>Function</b> | Input                   |  |  |
|---------------------|--------------|-----------------|-------------------------|--|--|
|                     | toolkit.obj  | user io         | $2,10,0$ Welcome $\sim$ |  |  |
| Set Network Type    | wt42conf.obi | SetNetw         | 1#0                     |  |  |
| Set Outp. Pow. Lev. | wt42rfge.obi | SetOutLev       | 1#0#-60.00000           |  |  |
| SetBCCH             | wt42conf.obi | SetBCCH         | 1#60#10#0#              |  |  |
| SetPreAttenu        | wt42syst.obi | SetPreAttenu    | 1#5.000000#5.           |  |  |
| Turn the Mobile on  | toolkit.obi  | user io         | 2,10,@Please            |  |  |
| Mobile Call         | wt42call.obi | Mobile Call     |                         |  |  |
| Dial a number       | toolkit.obj  | user io         | 2,10,0Please            |  |  |
| Check Offhook       | wt42stat.obj | GetRegSi        | 1#0#0#0#0#0#0           |  |  |
| Set TCH 1-1         | wt42conf.obj | SetTCH          | 1#1#1#0#                |  |  |

**Figure 6-16** "Display window" area of the "Sequence Editor" window

**Meaning:** Overview of test sequence contents.

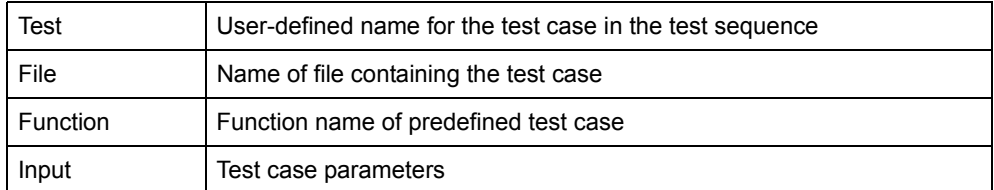

## <span id="page-40-0"></span>**6.2.2 Edit button**

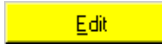

**Figure 6-17** [Edit] button in the "Sequence Editor" window

**Meaning:** The attributes of the test case selected in the "Display" window are transferred to the "Edit Test Attribute" window and can be edited there; [see chapter 6.2.6, page 6-10](#page-41-1).

## **6.2.3 Insert Goto button**

#### $-$  Insert Goto... $-$

**Figure 6-18** [Insert Goto] button in the "Sequence Editor" window

**Meaning:** Inserts a Goto command above or below the test case selected in the "Display" window or replaces the selected test case by the Goto command. Opens the "Insert Goto" window.

| Insert Goto                     |  |
|---------------------------------|--|
| <br>Goto Target:                |  |
|                                 |  |
| Insert Position: C Insert Below |  |
| Cancel                          |  |

**Figure 6-19** "Insert Goto" window

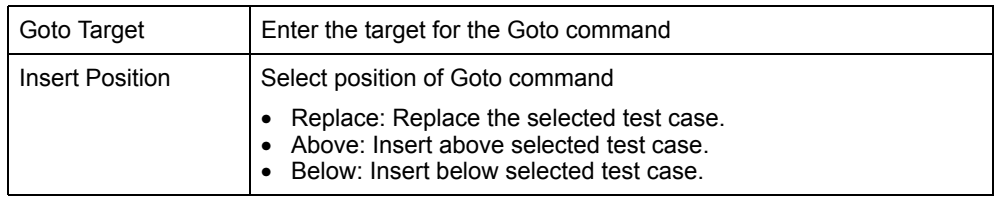

## **6.2.4 Cut button**

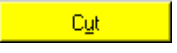

**Figure 6-20** [Cut] button in the "Sequence Editor" window

**Meaning:** Copies the highlighted test case in the "Display" window to the clipboard and deletes the test case from the sequence.

## **6.2.4.1 Copy button**

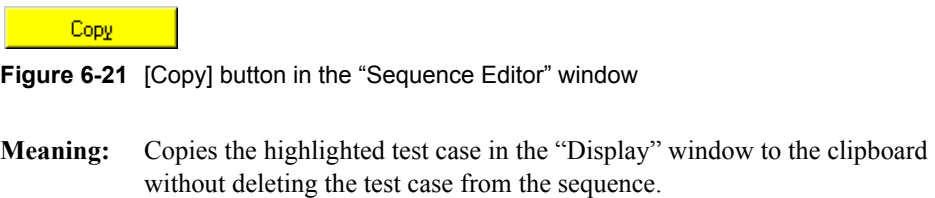

## <span id="page-41-0"></span>**6.2.5 Paste button**

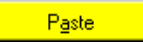

**Figure 6-22** [Paste] button in the "Sequence Editor" window

**Meaning:** Pastes the test case from the clipboard into the "Display" window. The test case is inserted below the test case that is currently selected.

## <span id="page-41-1"></span>**6.2.6 Edit Test Attributes**

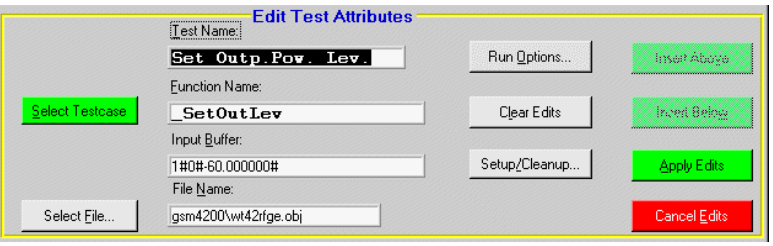

**Figure 6-23** "Edit Test Attributes" window area of the "Sequence Editor" window

**Meaning:** Edit attributes of the selected test case.

**Note:** Each test case in a given sequence must have a unique name.

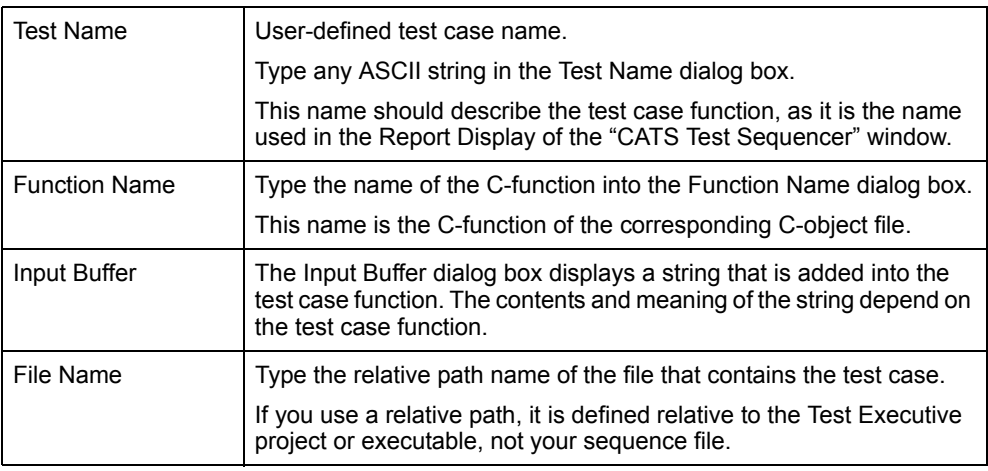

## **6.2.6.1 Select Testcase button**

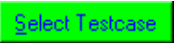

**Figure 6-24** [Select Testcase] button in the "Sequence Editor" window

| Description                        | Test function name          |  |  |
|------------------------------------|-----------------------------|--|--|
|                                    | <b>WG-CATS Version 4.00</b> |  |  |
|                                    |                             |  |  |
| ٠                                  | <b>MT4200 Version ONLY</b>  |  |  |
|                                    |                             |  |  |
|                                    |                             |  |  |
| WT4200 Call Testcases              |                             |  |  |
|                                    |                             |  |  |
| Call from MT4200 to Mobile         | WT42xx Call to Mobile       |  |  |
| Release Call from MT4200 to Mobile | Release Mobile              |  |  |
| Call from Mobile to WT4200         | Mobile Call to WT42xx       |  |  |
| Release Call from Mobile to WT4200 | Mobile Release              |  |  |
| WT4200 Configurations              |                             |  |  |
|                                    |                             |  |  |
| Set Network Type                   | Set Network Type            |  |  |
| Set BCCH, Power Level              | Set BCCH                    |  |  |
| Set TCH, Power Level               | Set TCH                     |  |  |
| Set Audio Loopback                 | Set ALoop                   |  |  |
| Set RF Output Level                | Set RF Output Level         |  |  |
| Set GSM Modulation                 | <b>Set Modulation</b>       |  |  |
| Set TX, RX Preattenuation          | Set Pre Attenuation         |  |  |

**Meaning:** Opens the "Testcase List" window.

**Figure 6-25** "Testcase List" window

**Meaning:** Lists all available CATS 4100/4200 Test Sequencer test cases. A test case can be selected and its test attributes will appear in the Test Attributes dialog boxes.

## **6.2.6.2 Select File ... button**

Select Eile..

**Figure 6-26** [Select File] button in the "Sequence Editor" window

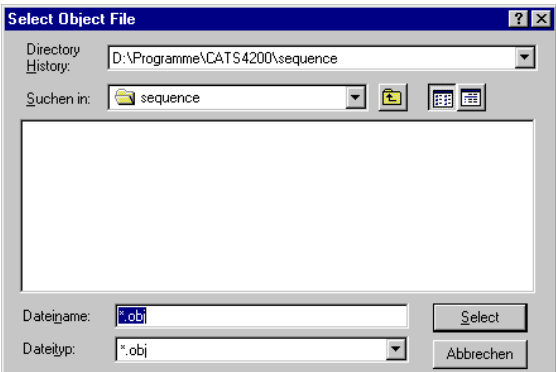

**Meaning:** Opens the "Select Object File" window.

**Figure 6-27** "Select Object File" window

**Meaning:** Select \*.obj file in which the test sequence is to be saved.

# **6.2.6.3 Run Options button**

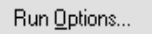

**Figure 6-28** [Run Options] button in the "Sequence Editor" window

**Meaning:** Specify the Run mode. Opens the "Test Run Options" window.

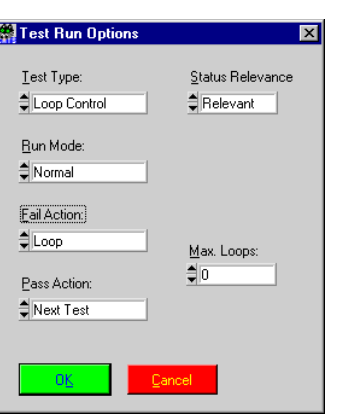

**Figure 6-29** "Test Run Option" window

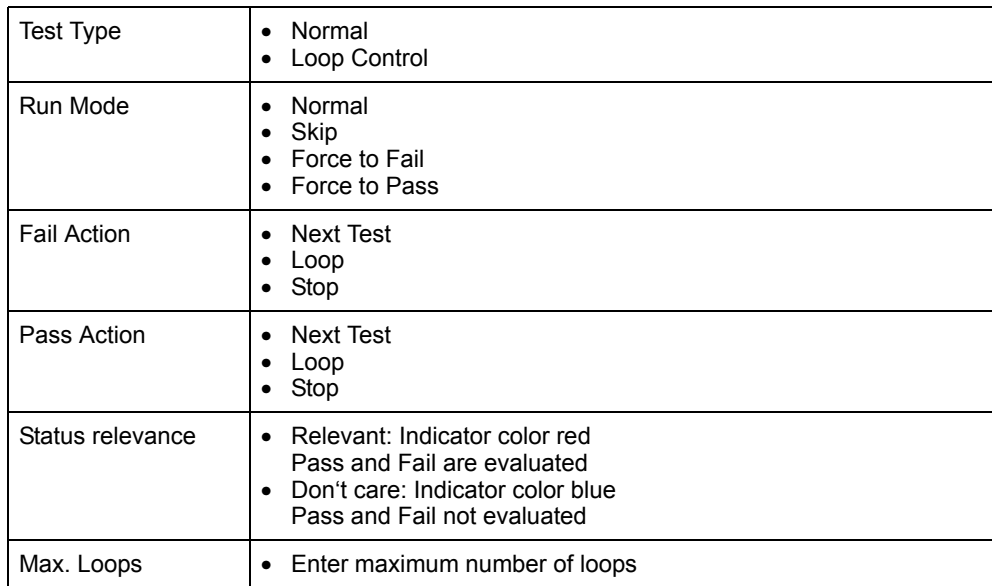

## **6.2.6.4 Clear Edits button**

Clear Edits

**Figure 6-30** [Clear Edits] button in the "Sequence Editor" window

**Meaning:** Clears the changes made in the Test Attributes.

**Notice:** If you have selected a test case and you press the [Clear Edits] button and then the [Apply Edits] button, the selected test case will be deleted.

## **6.2.6.5 Setup/Cleanup button**

Setup/Cleanup...

**Figure 6-31** [Setup/Cleanup] button in the "Sequence Editor" window

**Meaning:** Opens the "Test Setup/Cleanup Routines" window for an individual test case. These settings normally do not have to be changed.

| -Setup/Cleanup- | Test Setup/Cleanup Routines |           |             |              | $\boldsymbol{\mathsf{x}}$ |
|-----------------|-----------------------------|-----------|-------------|--------------|---------------------------|
|                 | <b>Function Name</b>        | File Name |             | Input Buffer |                           |
| Setup           |                             |           | Select File |              |                           |
| Cleanup         |                             |           | Select File |              |                           |
|                 |                             |           |             |              |                           |
| ОK              | Cancel                      |           |             |              |                           |

**Figure 6-32** "Test Setup/Cleanup Routines" window

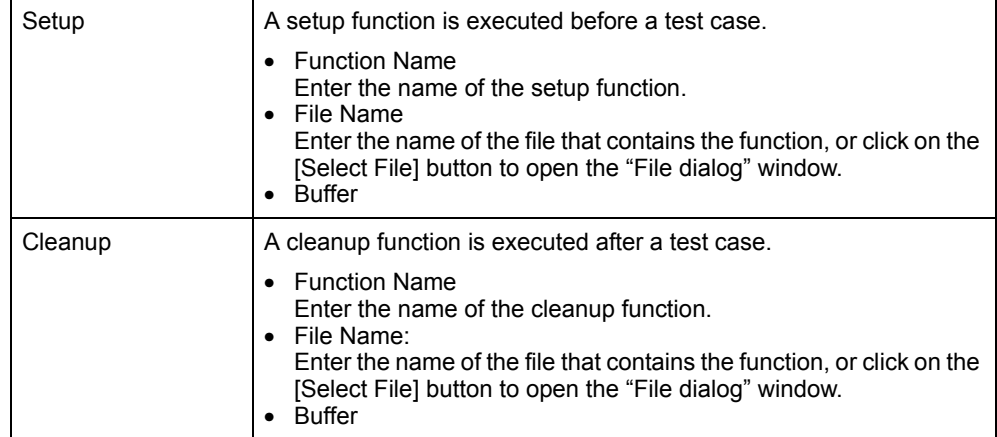

### **6.2.6.6 Insert Above button**

#### **Insert Aboye**

**Figure 6-33** [Insert Above] button, part of the "Sequence Editor" Window

- **Meaning:** Inserts an edited test case into the list of test cases in the "Display" window either above the test case; [see chapter 6.2.1, page 6-8.](#page-39-1)
- **Note:** The [Insert Above] button is only available if you have selected a test case from the "Select Test Case List" or if the test case was created by inserting the attributes into the Test Attributes. Otherwise, if you have selected the test case by double click in the "Display" window or by pressing the [Edit] button, the [Insert Above] button is dimmed.

## **6.2.6.7 Insert Below button**

#### Insert Below

**Figure 6-34** [Insert Below] button, part of the "Sequence Editor" Window

- **Meaning:** Inserts an edited test case into the list of test cases in the "Display" window below the selected test case; [see chapter 6.2.1, page 6-8.](#page-39-1)
- **Note:** The [Insert Below] button is only available if you have selected a test case from the "Select Test Case List" or if the test case was created by inserting the attributes into the Test Attributes. If you have selected the test case with a double click in the "Display" window or by pressing the [Edit] button, the [Insert Below] button is grayed out.

### **6.2.6.8 Apply Edits buttons**

#### Apply Edits

**Figure 6-35** [Apply Edits] button in the "Sequence Editor" window

**Meaning:** Applies the edits to an edited test case.

## **6.2.6.9 Cancel Edits button**

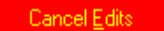

**Figure 6-36** [Cancel Edits] button in the "Sequence Editor" window

**Meaning:** Exits edit mode for the selected test case without applying any edits.

## <span id="page-46-0"></span>**6.2.7 Test Preconditions button**

Test Preconditions...

**Figure 6-37** [Test Preconditions] button in the "Sequence Editor" window

**Meaning:** Opens the "Precondition Editor" window.

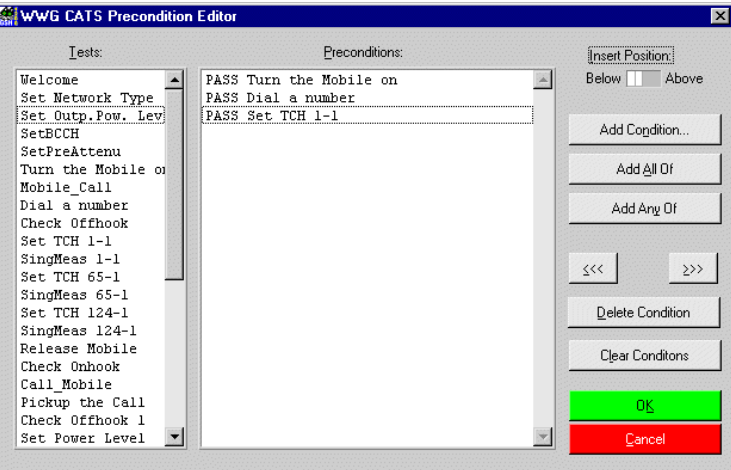

**Figure 6-38** "Preconditions Editor" window

**Meaning:** The preconditions for a test case specify which other tests must pass or fail before this particular test case is executed.

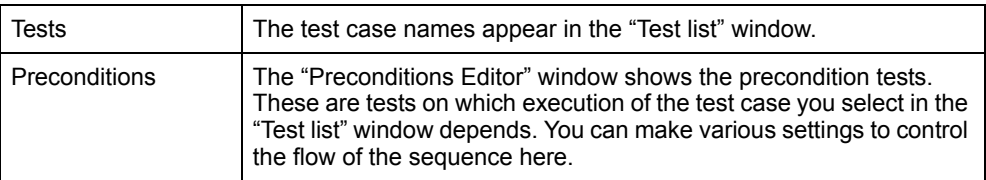

## **6.2.7.1 Insert Position Switch**

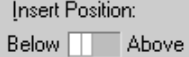

**Figure 6-39** [Insert Position] switch in the "Precondition Editor" window

**Meaning:** The switch determines whether new preconditions are inserted before or after the current precondition.

## **6.2.7.2 Add Conditions ... buttons**

Add Condition...

**Figure 6-40** [Add Condition ...] button in the "Precondition Editor" window

**Meaning:** Opens the "Add Condition" window.

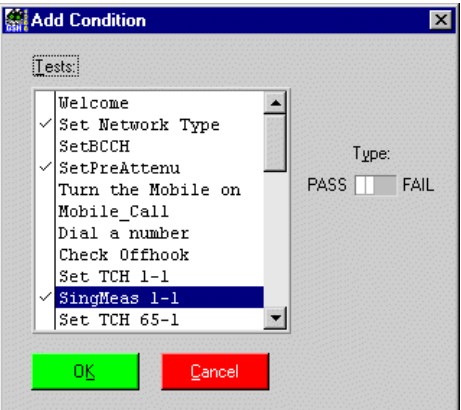

**Figure 6-41** "Add Condition" window

| Tests       | Shows the available precondition test cases.                                                                               |  |
|-------------|----------------------------------------------------------------------------------------------------|--|
| Type Switch | The setting of the Type switch (pass or fail) determines whether the<br>selected precondition test case must pass or fail. |  |

## **6.2.7.3 Add All of button**

Add All Of **Figure 6-42** [Add All Of] button in the "Precondition Editor" window

**Meaning:** Starts a block of preconditions, all of which must be true.

## **6.2.7.4 Add Any of button**

Add Any Of

**Figure 6-43** [Add Any Of] button in the "Precondition Editor" window

**Meaning:** Starts a block of preconditions of which at least one must be true.

## **6.2.7.5 Move to the Left and Move to the Right buttons**

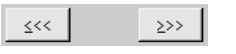

**Figure 6-44** [Move to the Left] and [Move to the Right] buttons

**Meaning:** Adjusts the position of the selected precondition.

## **6.2.7.6 Delete Condition button**

Delete Condition

**Figure 6-45** [Delete Condition] button in the "Precondition Editor" window

**Meaning:** Deletes the selected precondition.

## **6.2.7.7 Clear Conditions button**

Clear Conditons

**Figure 6-46** [Clear Conditions] button in the "Precondition Editor" window

**Meaning:** Clears all the preconditions for the test case selected in the "Tests" list box.

### <span id="page-48-1"></span>**6.2.8 Sequence Attributes**

**Meaning:** Global settings for the test sequence can be made using the [Description ...], [Setup/Cleanup ...] and [Report ...] buttons.

## <span id="page-48-0"></span>**6.2.8.1 Description button**

Description...

**Figure 6-47** [Description] button in the "Sequence Editor" window

**Meaning:** Opens the "Test Description" window.

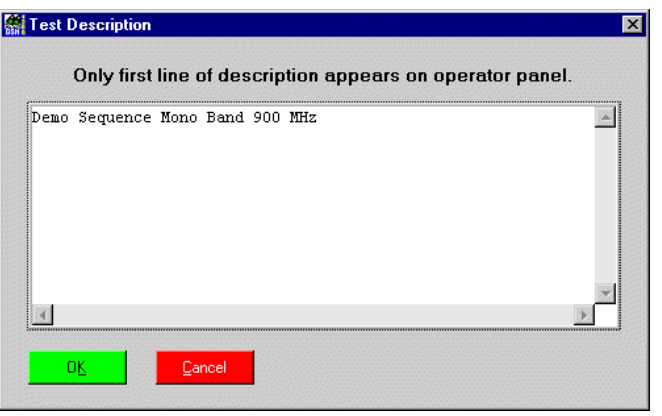

**Figure 6-48** "Test Description" window

**Meaning:** Insert a sequence description or edit the description of an existing sequence. The first line of this description will appear in the description text box in the "CATS Test Sequencer" window.

### **6.2.8.2 Setup/Cleanup button**

Setup/Cleanup...

**Figure 6-49** [Setup/Cleanup] button in the "Sequence Editor" window

**Meaning:** Opens the "Sequence Setup/Cleanup Routines" window.

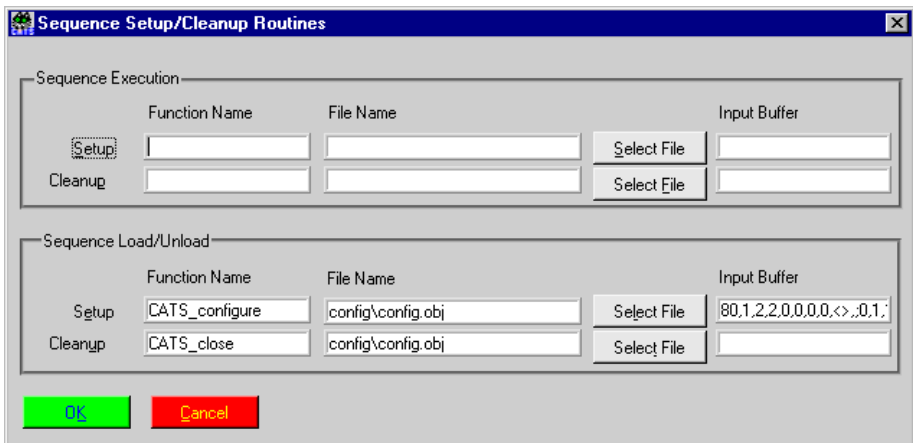

**Figure 6-50** "Sequence Setup/Cleanup Routines" Window

**Meaning:** In the CATS 4100/4200 Test Sequencer environment, Setup/Cleanup is used to open and close all connected devices when starting or finishing a sequence. For normal operation these settings should never be changed. When starting a sequence from scratch with the "File – New" menu, make sure that you enter the Setup/Cleanup functions that are used with sequences prepared by Willtek.

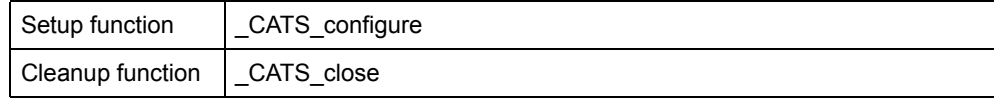

# <span id="page-50-0"></span>**6.2.8.3 Report button**

Report...

**Figure 6-51** [Report] button in the "Sequence Editor" window

**Meaning:** Opens the "Set Default Report File" window.

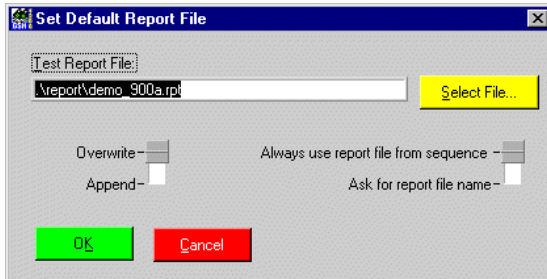

**Figure 6-52** "Set Default Report File" window

| <b>Test Report File</b>                             | Select a report file.<br>The default directory for reports is .NEPORT.<br>The default file name extension is *.rpt.                                                                                                    |  |  |
|-----------------------------------------------------|----------------------------------------------------------------------------------------------------|--|--|
| Switch Overwrite -<br>Append                        | • Overwrite:<br>The current report always overwrites the previous report.<br>• Append:<br>The current report is appended to the previous report.                                                                                                    |  |  |
| Switch Always use<br>$$ Ask for Report<br>file name | • Always use report files from sequence:<br>The default file name for the report file is the name of the object<br>file. The report file is overwritten automatically when the test<br>sequence is closed and then re-opened.<br>• Ask for report file name:<br>A name for the report file is requested by default whenever a test<br>sequence is opened. |  |  |

## **6.3 Device Configuration window**

|                | Device Configuration |                                 |                                      |                                            |                         | $\blacksquare$         |
|----------------|----------------------|---------------------------------|--------------------------------------|--------------------------------------------|-------------------------|------------------------|
| ID             | Device               |                                 | Interface Settings                   |                                            |                         | SCPI Reset Description |
| 1              | 4200                 | $\blacktriangledown$ Set        | RS232:1-9600,Bits:8/One,None,RTS/CTS |                                            |                         |                        |
| 2 <sup>1</sup> | None                 | Set                             | None                                 | □▽                                         |                         |                        |
| 3 <sup>1</sup> | None                 | Set                             | None                                 |                                            | ☑                       |                        |
| $\overline{4}$ | None                 | Set                             | None                                 |                                            | ∇                       |                        |
| 5              | None                 | Set                             | None                                 |                                            | V                       |                        |
| 6              | None                 | Set                             | None                                 |                                            | V                       |                        |
| 7 <sup>1</sup> | None                 | Set                             | None                                 |                                            | M                       |                        |
| 8 <sup>1</sup> | None                 | Set                             | None                                 |                                            | ∨                       |                        |
| 9 <sub>1</sub> | None                 | Set                             | None                                 |                                            | M                       |                        |
| 10             | None                 | Set<br>$\overline{\phantom{a}}$ | None                                 |                                            | ⊽                       |                        |
|                |                      |                                 |                                      | <b>SCPI</b><br>Monitor<br>& Error<br>Check | Reset<br>when<br>loaded |                        |
|                |                      |                                 |                                      |                                            | <b>OK</b>               | Cancel                 |

**Figure 6-53** "Device Configuration" window

**Note:** The parameter SCPI (SCPI monitor & error check) should always be ON when creating or modifying test sequences, as it allows the sequence developer to monitor all warnings and error messages output by the instrument firmware (debug mode). Setup errors will not be displayed if it is switched off.

SCPI should be switched OFF when running a fully tested, debugged sequence to increase speed and avoid "flicker" with certain test cases.

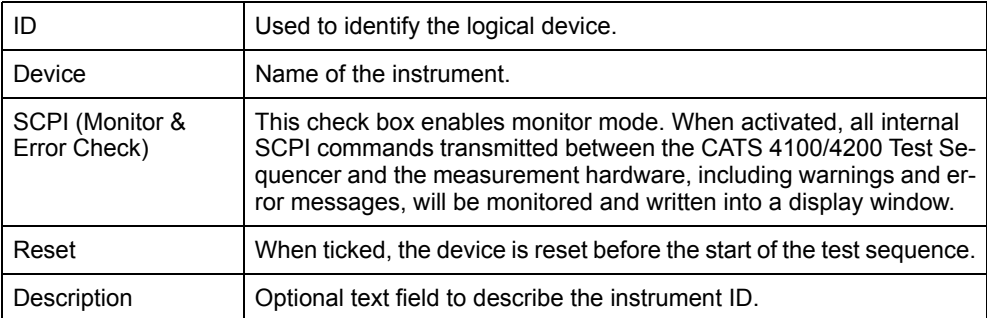

Each device can be configured on the following window after pressing the "Set…" button.

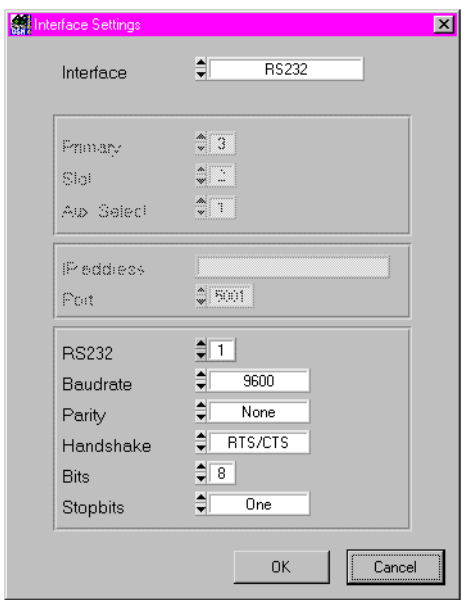

**Figure 6-54** "Interface Settings" window

The screen above is an example for the case where a device is connected via serial (RS-232) interface. Other parameters will appear if you select a different interface type e.g. GPIB. Please check with the individual device how it is connected and what the correct settings are.

# **7 Test cases function overview**

## **7.1 4100/4200 call test cases**

## **7.1.1 Call from 4100/4200 to mobile**

#### **Function Name**

```
WT42xx_Call_to_Mobile
   .\gsm4200\wt42call.obj
```
### **User Interface**

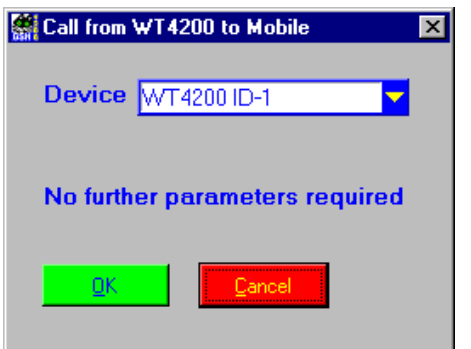

#### **Description**

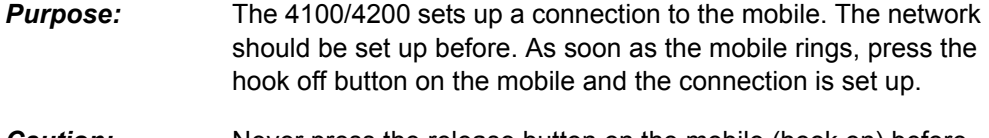

*Caution:* Never press the release button on the mobile (hook on) before calling the test case "Release Mobile". Otherwise other functions in the sequence will not work properly and the 4100/4200 must be reset.

#### **PASS / FAIL Conditions**

- **PASS:** Not applicable.
- *FAIL:* Not applicable.

#### **Report Example**

Test OK Mobile called

## **Applications**

–

**Parameters**

*Device ID:* Integer 1...10

#### **Remote Control of Test Case**

*Input Buffer:* %d#

Device ID

**Output Buffer:** No results

### **Return Value**

## **7.1.2 Release Call from 4100/4200 to Mobile**

#### **Function Name**

```
Release_Mobile
   .\gsm4200\wt42call.obj
```
#### **User Interface**

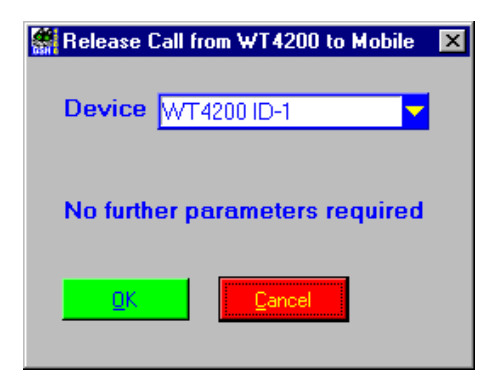

### **Description**

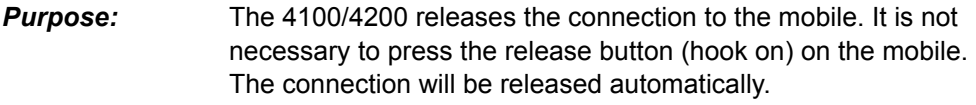

*Caution:* –

### **PASS / FAIL Conditions**

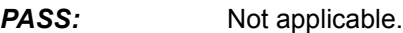

*FAIL:* Not applicable.

### **Test Report**

Test OK Release Mobile done

## **Applications**

*Device ID:* Integer 1…10

### **Remote Control of Test Case**

*Input Buffer:* %d#

Device ID

**Output Buffer:** No results

## **Return Value**

## **7.1.3 Call from Mobile to 4100/4200**

#### **Function Name**

```
Mobile_Call_to_WT42xx
    -<br>.\gsm4200\wt4200call.obj
```
#### **User Interface**

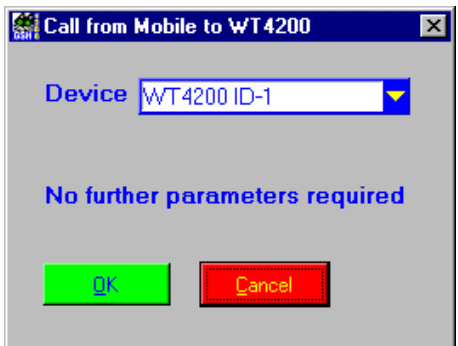

#### **Description**

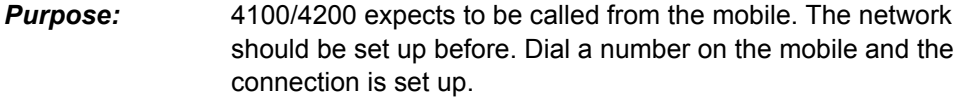

*Caution:* –

## **PASS / FAIL Conditions**

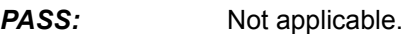

*FAIL:* Not applicable.

## **Test Report**

Test OK Mobile called

## **Applications**

*Device ID:* Integer 1…10

### **Remote Control of Test Case**

*Input Buffer:* %d#

Device ID

*Output Buffer:* No results

## **Return Value**

# **7.1.4 Release Call from Mobile to 4100/4200**

#### **Function Name**

```
Mobile_Release
   .\gsm4200\wt4200conf.obj
```
#### **User Interface**

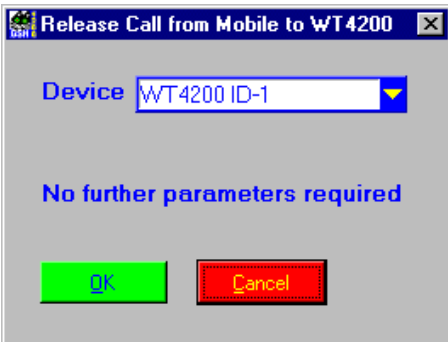

### **Description**

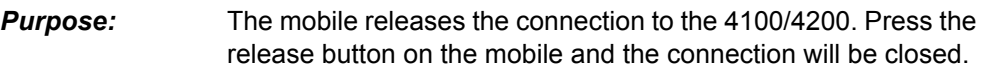

*Caution:* –

## **PASS / FAIL Conditions**

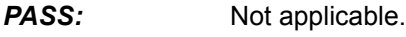

*FAIL:* Not applicable.

#### **Test Report**

Test OK Mobile release done

## **Applications:**

 $\mathcal{L}_{\mathcal{A}}$ 

Device ID: Integer 1...10

### **Remote Control of Test Case**

*Input Buffer:* %d#

Device ID

*Output Buffer:* No results

### **Return Value**

# **7.2 4100/4200 Configurations**

# **7.2.1 Set Network Type**

### **Function Name**

Set\_Network\_Type

.\gsm4200\wt4200conf.obj

#### **User Interface**

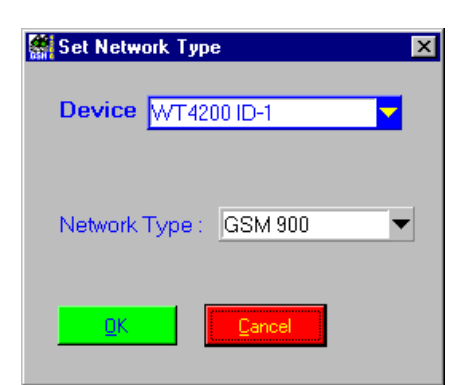

#### **Description**

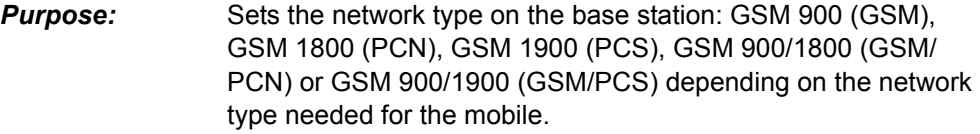

*Caution:* –

## **PASS / FAIL Conditions**

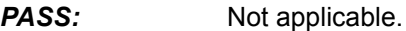

*FAIL:* Not applicable.

### **Test Report**

Test OK Network type: GSM 900

## **Applications**

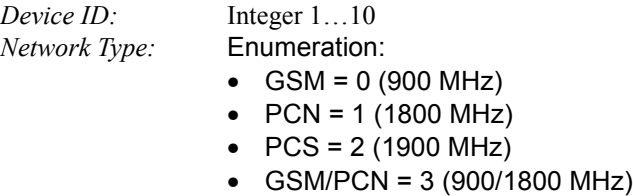

• GSM/PCS = 4 (900/1900 MHz)

## **Remote Control of Test Case**

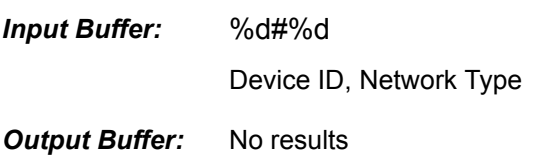

## **Return Value**

# **7.2.2 Set BCCH, Power Level**

#### **Function Name**

Set\_BCCH

.\gsm4200\wt4200conf.obj

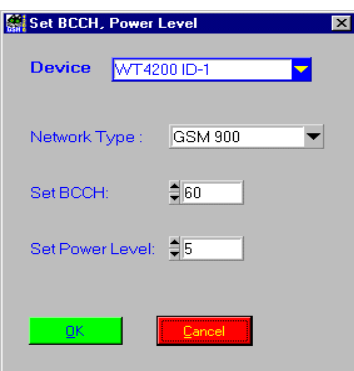

### **Description**

*Purpose:* Sets the broadcast channel number and power level on the 4100/ 4200 for the chosen network type. The values must be in the allowed ranges.

*Caution:* –

## **PASS / FAIL Conditions**

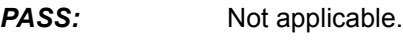

*FAIL:* Not applicable.

### **Test Report**

Test OK Network Type: GSM 900 BCCH: 60 BCCH Power Level: 5

## **Applications**

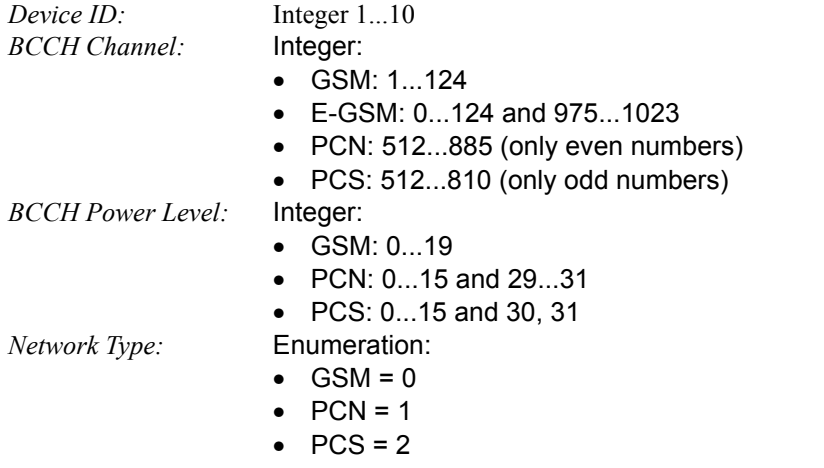

### **Remote Control of Test Case**

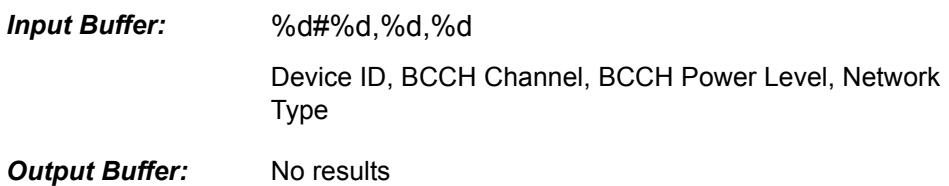

### **Return Value**

# **7.2.3 Set TCH, Power Level**

#### **Function Name**

Set TCH

.\gsm4200\wt4200conf.obj

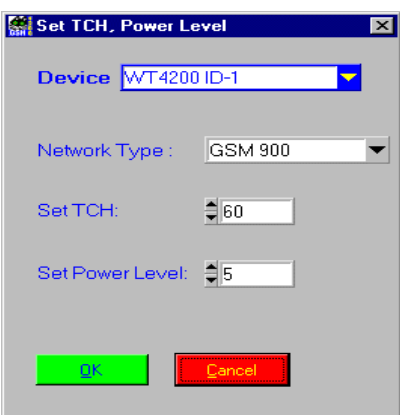

## **Description**

*Purpose:* Sets the traffic channel number and power level on the 4100/ 4200 for the chosen network type. The values must be in the allowed ranges.

*Caution:* –

## **PASS / FAIL Conditions**

**PASS:** Not applicable.

*FAIL:* Not applicable.

### **Test Report**

Test OK Network Type: GSM 900 TCH: 1 TCH Power Level: 5

### **Applications**

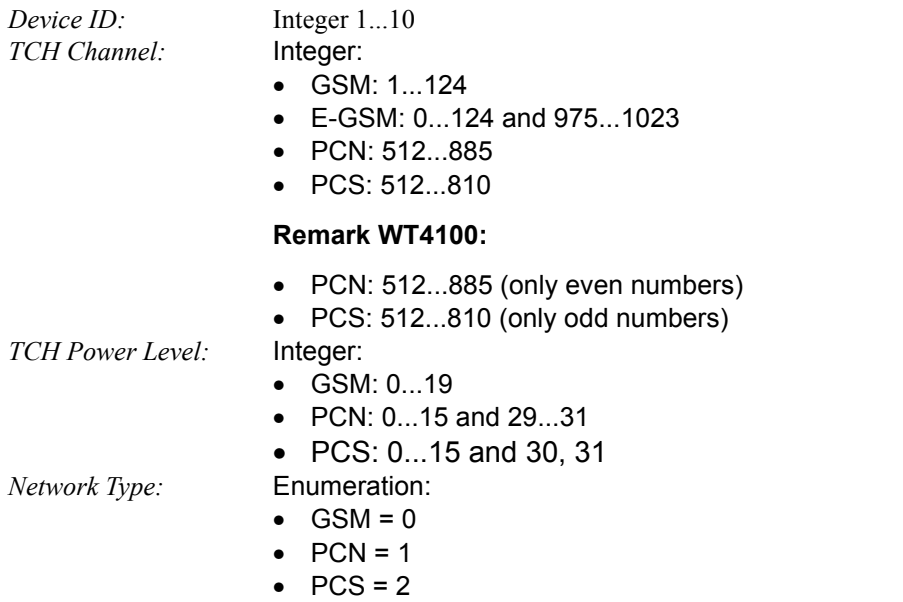

## **Remote Control of Test Case**

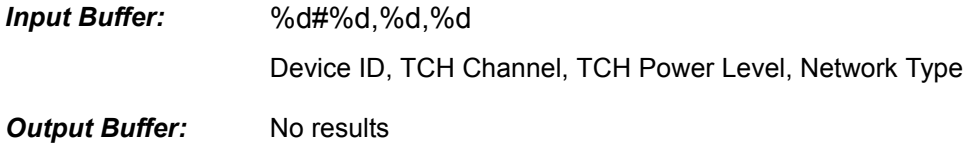

## **Return Value**

# **7.2.4 Set Audio Loopback**

#### **Function Name**

Set\_ALoop

.\gsm4200\wt4200conf.obj

### **User Interface**

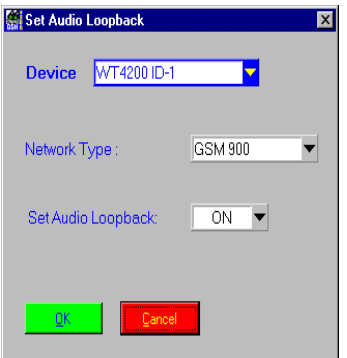

## **Description**

*Purpose:* Switch the audio loopback on the 4100/4200 for the chosen network type. Speak a test message into the mobile. After one second the echo must be heard. Otherwise one or more signal ways have problems.

*Caution:* –

#### **PASS / FAIL Conditions**

- **PASS:** Not applicable.
- *FAIL:* Not applicable.

#### **Test Report**

Test OK Network Type: GSM 900 The Audio Loopback: ON

#### **Applications**

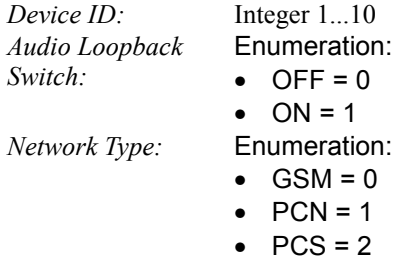

## **Remote Control of Test Case**

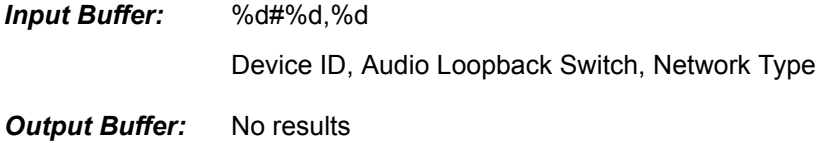

### **Return Value**

# **7.2.5 Set RF Output Level**

#### **Function Name**

```
Set RF Output Level
   .\gsm4200\wt42rfge.obj
```
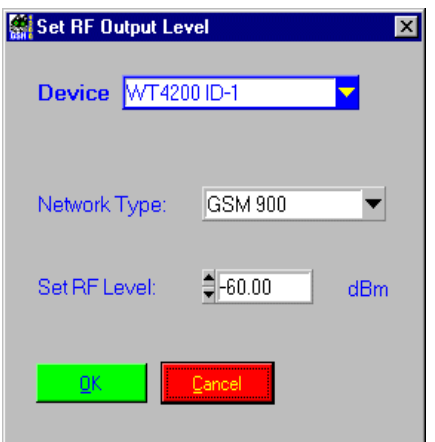

#### **Description**

*Purpose:* Sets the RF generator output level in dBm on the 4100/4200.

*Caution:* –

### **PASS / FAIL Conditions**

**PASS:** Not applicable.

*FAIL:* Not applicable.

### **Test Report**

Test OK Network Type: GSM 900 Output Level: -70.0 dBm

## **Applications**

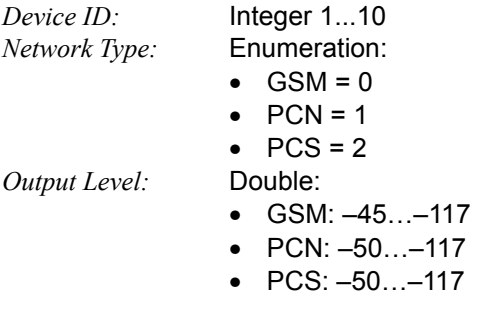

#### **Remote Control of Test Case**

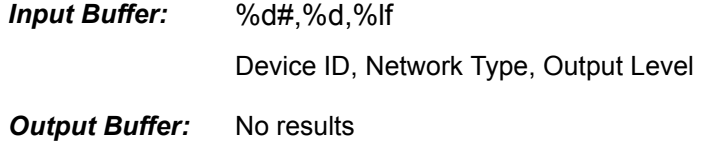

#### **Return Value**
# **7.2.6 Set GSM Modulation**

### **Function Name**

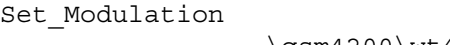

.\gsm4200\wt42rfge.obj

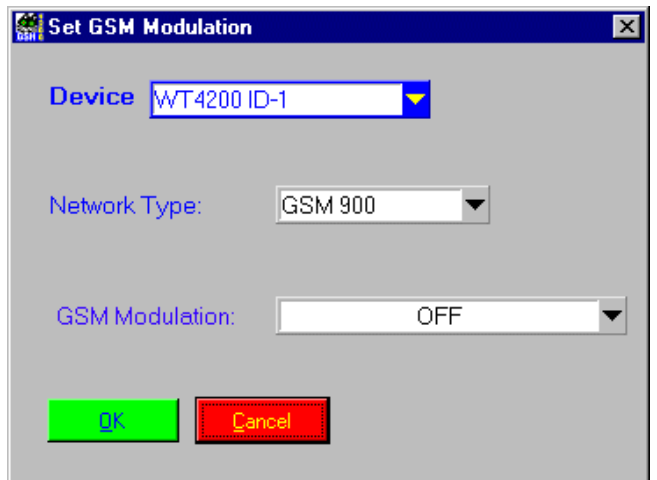

### **Description**

*Purpose:* Switch the GSM modulation on the 4100/4200 for the chosen network.

*Caution:* –

# **PASS / FAIL Conditions**

- **PASS:** Not applicable.
- *FAIL:* Not applicable.

# **Test Report**

Test OK Network Type: GSM 900 GSM modulation: OFF

# **Applications**

–

# **Parameters**

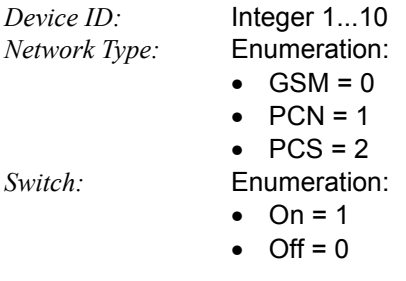

# **Remote Control of Test Case**

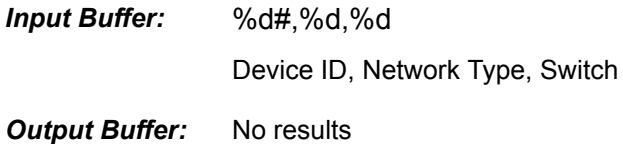

# **Return Value**

# **7.2.7 Set TX, RX Preattenuation**

#### **Function Name**

```
Set Pre Attenuation
              .\gsm4200\wt42syst.obj
```
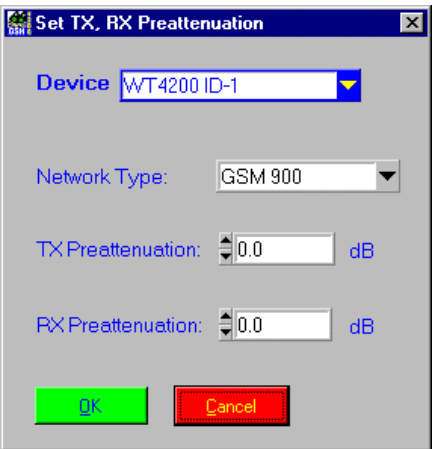

#### **Description**

*Purpose:* Sets the RX and TX pre-attenuation on 4100/4200.

*Caution:* –

### **PASS / FAIL Conditions**

**PASS:** Not applicable.

*FAIL:* Not applicable.

# **Test Report**

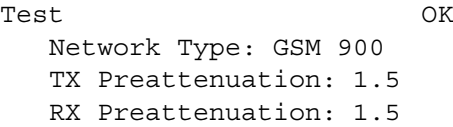

#### **Applications**

–

### **Parameters**

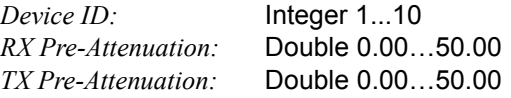

## **Remote Control of Test Case**

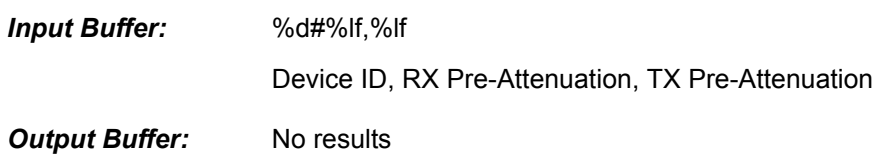

#### **Return Value**

# **7.3 4100/4200 Measurement Test cases**

# **7.3.1 Check Signaling Register**

# **Function Name**

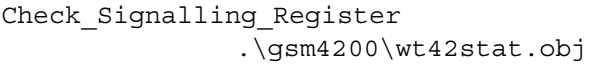

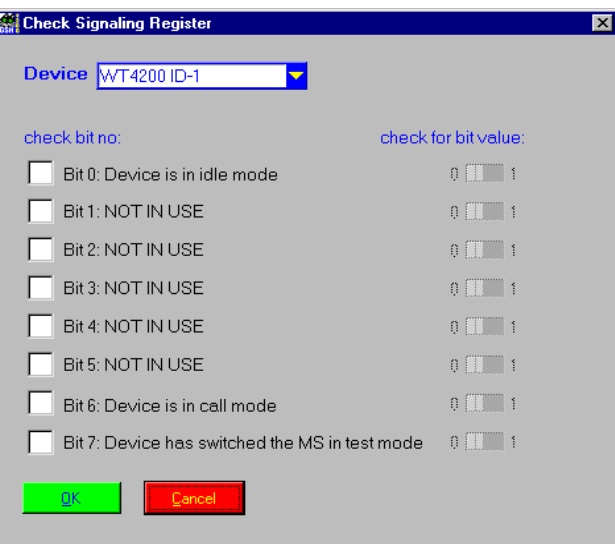

#### **Description**

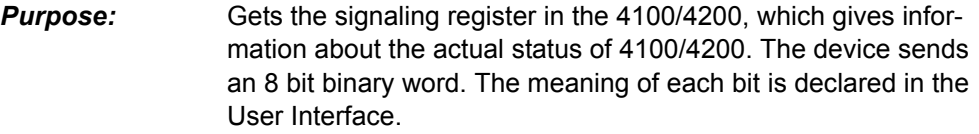

On the left column you can set the bits to be tested. Only marked bits will be tested, the others will be ignored and their corresponding bits on the right column are dimmed.

If not dimmed, you can set for each bit the value it will be checked against. These values will be compared to the actual values from the device. If matched, the bit indicates PASS, otherwise FAIL.

*Caution:* –

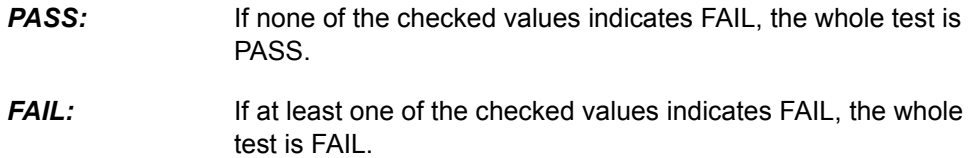

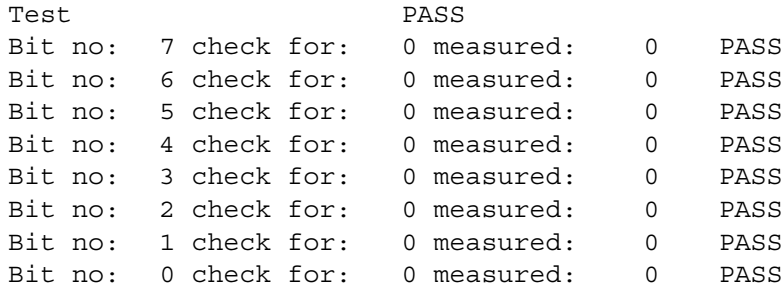

# **Applications**

–

#### **Parameters**

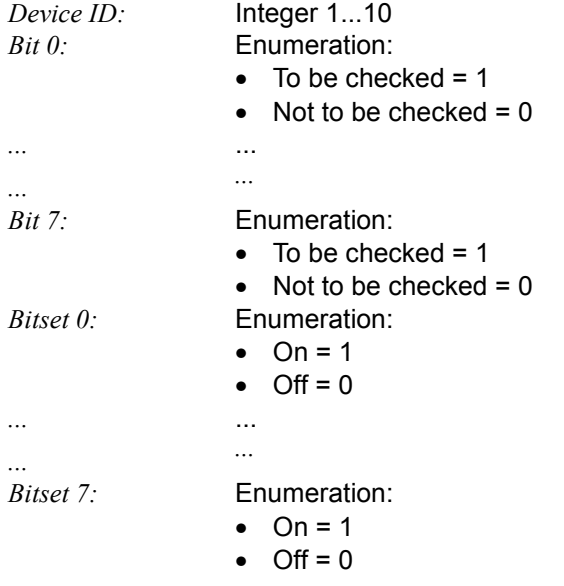

# **Remote Control of Test Case**

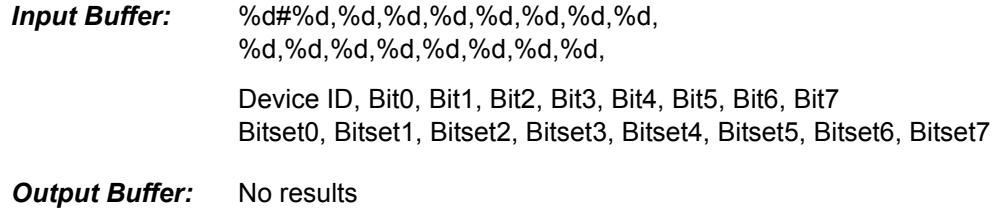

### **Return Value**

# **7.3.2 Check Status Register**

# **Function Name**

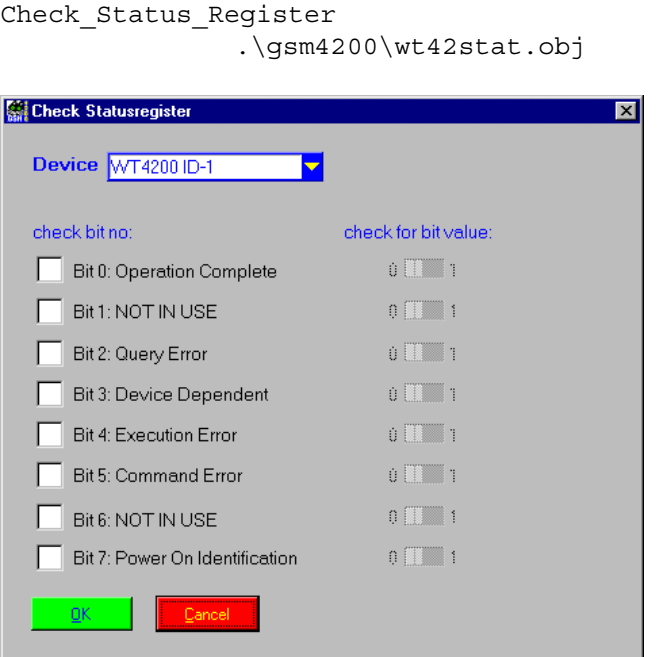

#### **Description**

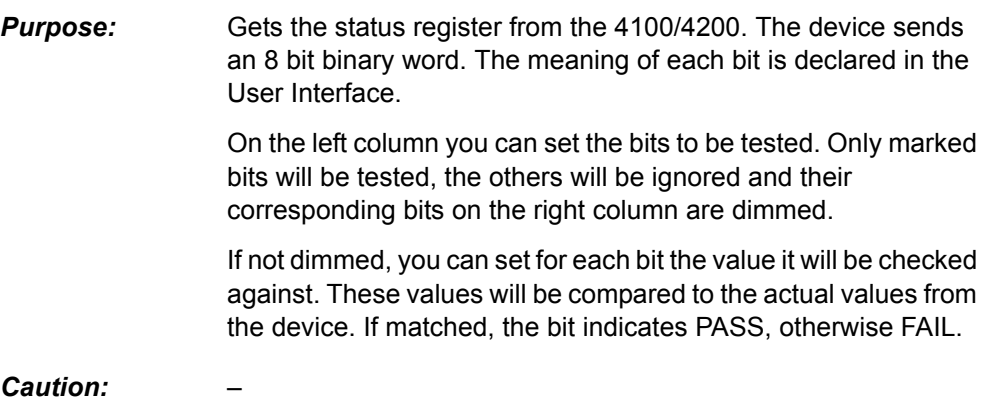

- **PASS:** If none of the checked values indicates FAIL, the whole test is PASS.
- **FAIL:** If at least one of the checked values indicates FAIL, the whole test is FAIL.

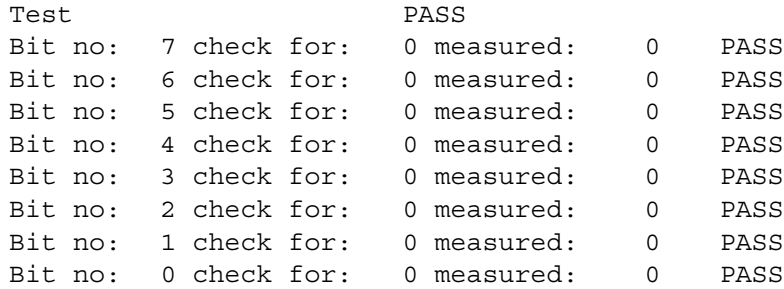

# **Applications**

 $\overline{\phantom{0}}$ 

### **Parameters**

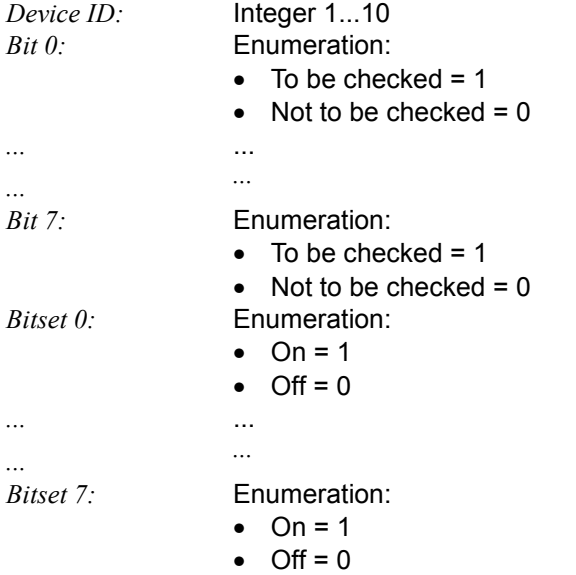

# **Remote Control of Test Case**

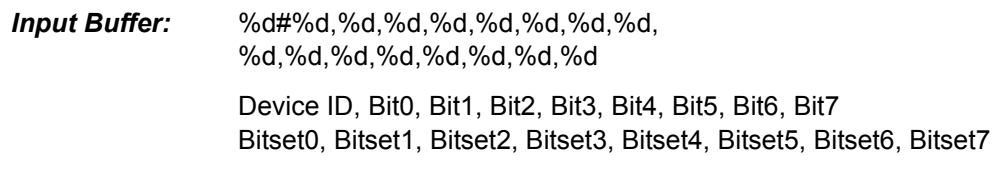

*Output Buffer:* No results

# **Return Value**

# **7.3.3 Check RF Measurement (power, phase, burst, freq. dev.)**

### **Function Name**

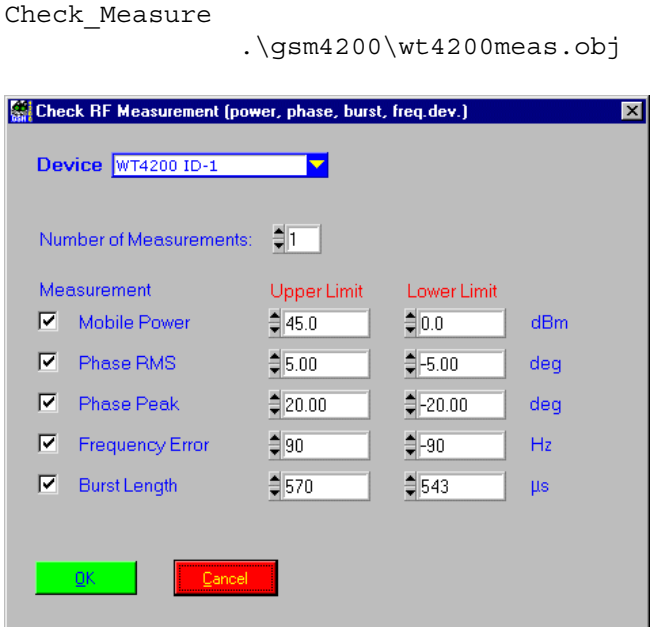

#### **Description**

*Purpose:* Executes a measurement using multiple bursts. The number of measurements/bursts must be specified in the User Interface. The following values can be measured:

- Transmit power in dBm
- RMS phase error in degree
- Peak phase error in degree
- Frequency error in Hz
- Burst duration in µs

Each measured value will be checked whether it is within the limits ranges (which are set in the User Interface). If so, the status will be PASS, otherwise FAIL.

If the upper limit is smaller than the lower limit, the two values will be exchanged. If both of them are equal, the lower limit will be subtracted by 1. If both of them are –32000, the upper limit will be set to –31999. If both of them are 32000, the lower limit will be set to 31999.

#### *Caution:* –

- **PASS:** If none of the checked values indicates FAIL, the whole test is PASS.
- **FAIL:** If at least one of the checked values indicates FAIL, the whole test is FAIL.

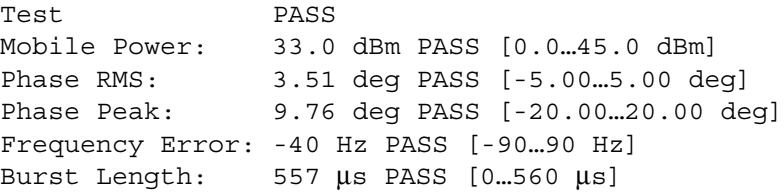

#### **Applications**

–

#### **Parameters**

*Device ID:* Integer 1...10 *Number Meas.:* Integer 1...10 *Peak Phase Error:* Enumeration:

*Upper Peak Phase Err. Limit:* Double –31999…+32000 *Lower Peak Phase Err. Limit:* Double –32000…+31999 *RMS Phase Error:* Enumeration:

*Lower RMS Phase Err. Limit:* Double –32000…+31999 *Frequency Error:* Enumeration:

*Lower Frequency Err. Limit:* Double –32000…+31999 *Burst Duration:* Enumeration:

*Lower Burst Duration Limit:* Double –32000…+31999 *Power:* Enumeration:

• Checked =  $1$ • Not checked =  $0$ 

• Checked =  $1$ 

• Not checked =  $0$ *Upper RMS Phase Err. Limit:* Double –31999…+32000

 $\bullet$  Checked = 1

• Not checked  $= 0$ *Upper Frequency Err. Limit:* Double –31999…+32000

• Checked =  $1$ 

• Not checked  $= 0$ *Upper Burst Duration Limit:* Double –31999…+32000

• Checked =  $1$ 

• Not checked  $= 0$ *Upper Power Limit:* Double –31999…+32000 *Lower Power Limit:* Double –32000…+31999

#### **Remote Control of Test Case**

*Input Buffer:* %d#%d,%d,%lf,%lf,%d,%lf,%lf,%d,%lf,%lf,%d,%lf,%lf,%d,%lf, %lf Device ID, Number Meas., Peak Phase Error, Upper Peak Phase Error Limit, Lower Peak Phase Error Limit, RMS Phase Error, Upper RMS Phase Error Limit, Lower RMS Phase Error Limit, Frequency Error, Upper Frequency Error Limit, Lower Frequency Error Limit, Burst Duration, Upper Burst Duration Limit, Lower Burst Duration Limit, Power, Upper Power Limit, Lower Power Limit

*Output Buffer:* No results

### **Return Value**

# **7.3.4 Check Power/Time Template**

#### **Function Name**

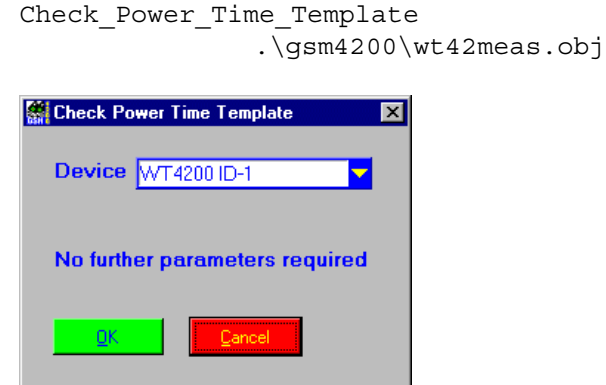

#### **Description**

**Purpose:** Executes a power/time template measurement using one burst. This measurement gives information about a burst. The following parameters will be measured :

- Total burst
- Rising and falling flank
- Middle range
- Asynchronous burst information

Each measured value will be checked for PASS/FAIL.

*Caution:* –

- **PASS:** If none of the checked values (except asynchronous burst information) indicates FAIL, the whole test is PASS.
- **FAIL:** If at least one of the checked values (except asynchronous burst information) indicates FAIL, the whole test is FAIL.

Test PASS Rising edge: PASS Middle Range: PASS Falling edge: PASS Async Burst Info: Not Async.

# **Applications**

–

#### **Parameters**

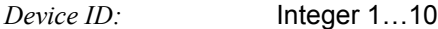

#### **Remote Control of Test Case**

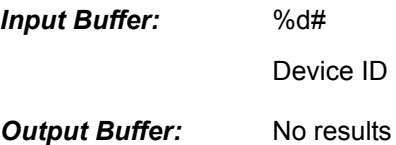

#### **Return Value**

# **7.3.5 Check Measurement of BER IB, BER II, FER**

#### **Function Name**

Check\_Measure\_BER\_and\_FER .\gsm4200\wt4200meas.obj

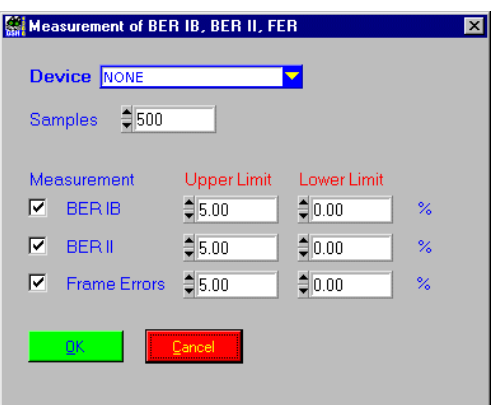

### **Description**

**Purpose:** Executes a BER measurement.

The following BER values can be selected:

- BER IB
- BER II
- Frame Errors

The measured values will be checked whether they are within the limit range (which is set in the User Interface). If so, the status will be PASS, otherwise FAIL.

If the upper limit is smaller than the lower limit, the two values will be exchanged. If both of them are equal, the lower limit will be subtracted by 1. If both of them are –32000, the upper limit will be set to –31999. If both of them are 32000, the lower will be set to 31999.

**Caution:** Remark WT4100: BER IB has to be switched off.

- **PASS:** If the measured value is within the limit range, the test is PASS.
- *FAIL:* If the measured value is out of the limit range, the test is FAIL.

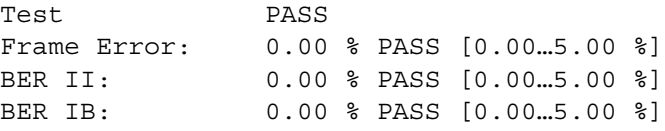

# **Applications**

–

### **Parameters**

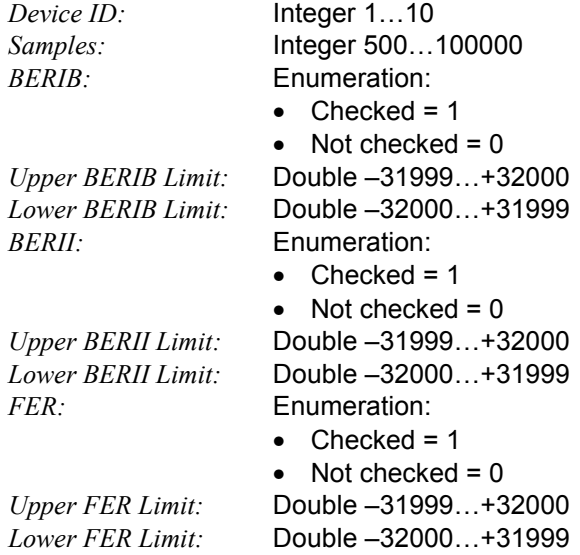

### **Remote Control of Test Case**

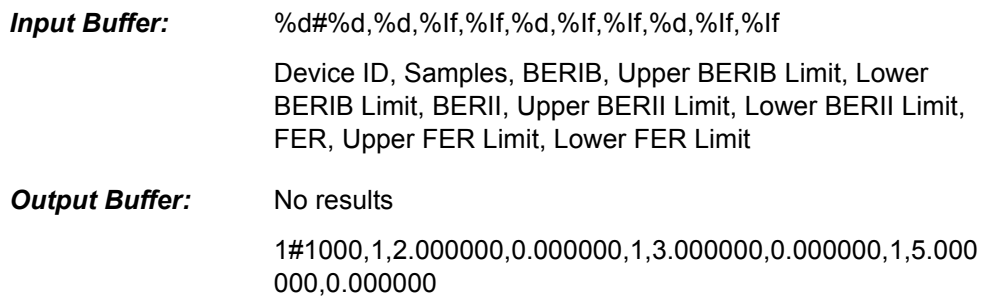

# **Return Value**

# **7.3.6 Check RX-Level, RX-Quality, Revision Level**

### **Function Name**

```
Check_Mobile_Param
               .\gsm4200\wt42call.obj
```
#### **User Interface**

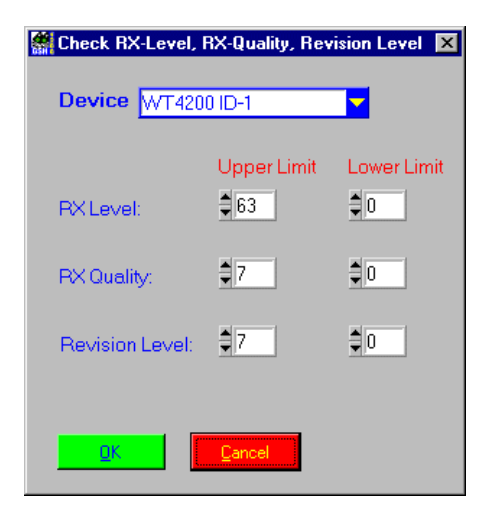

#### **Description**

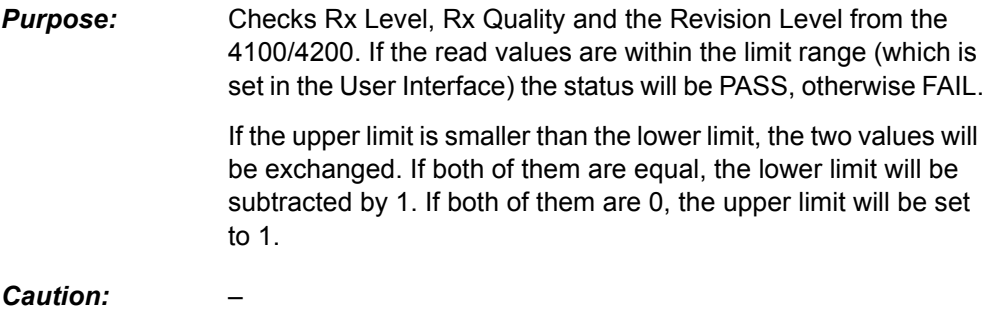

- **PASS:** If none of the checked values indicates FAIL, the whole test is PASS.
- **FAIL:** If at least one of the checked values indicates FAIL, the whole test is FAIL.

```
Test PASS
    RX Level: 44 PASS [0…63]
    RX Quality: 0 PASS [0…7]
    RX Revision: 0 PASS [0…7]
```
# **Applications**

 $\equiv$ 

#### **Parameters**

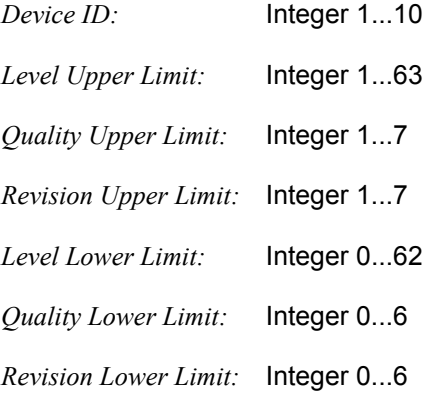

# **Remote Control of Test Case**

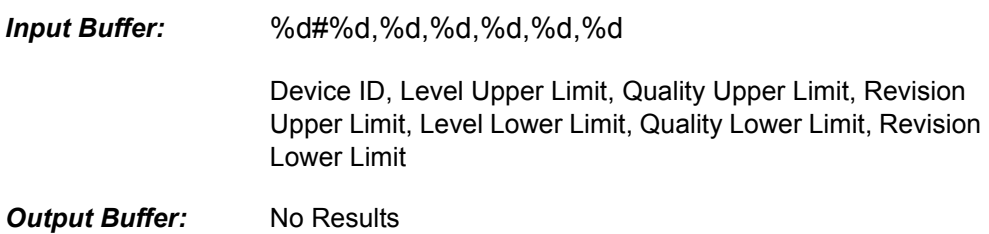

### **Return Value**

# **7.3.7 Check Mobile – Dial No., Power Class**

#### **Function Name**

Check\_Mobile\_Sign\_Param .\gsm4200\wt42call.obj

### **User Interface**

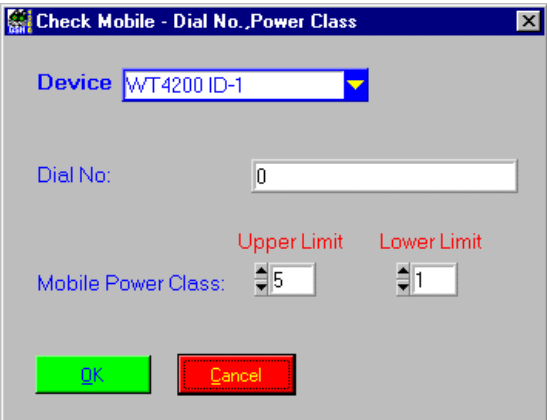

#### **Description**

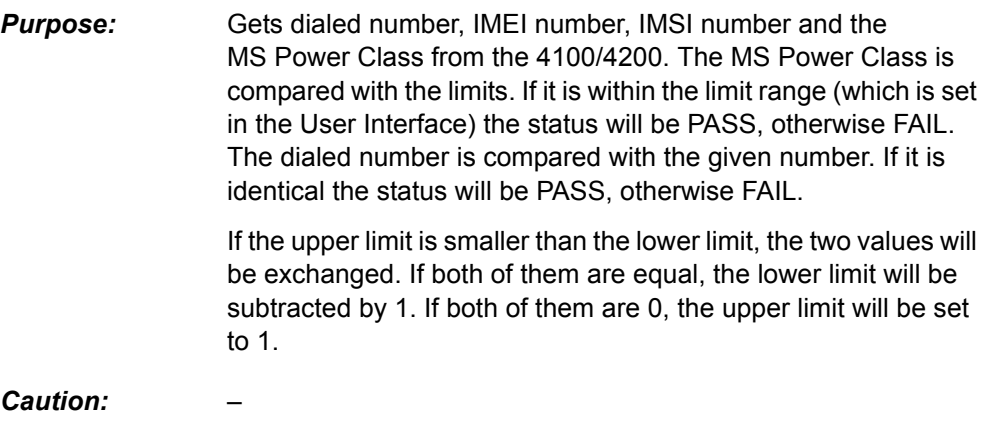

- **PASS:** If none of the checked values indicates FAIL, the whole test is PASS.
- **FAIL:** If at least one of the checked values indicates FAIL, the whole test is FAIL.

```
Test PASS
IMSI: 001011234567890
IMEI: 490130207939800
Mobile Dialed No.: 12345 PASS
Power Class: 4 PASS [1..5]
```
# **Applications**

–

### **Parameters**

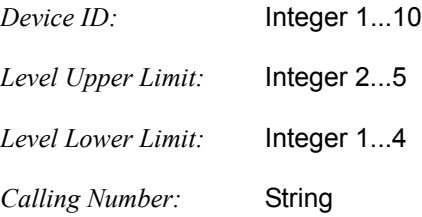

#### **Remote Control of Test Case**

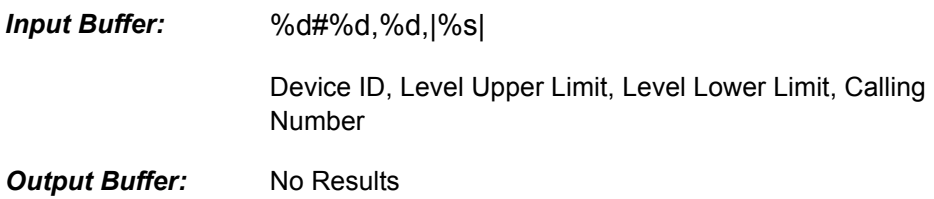

# **Return Value**

# **7.3.8 Check SMS, E-GSM, A5 Algorithm**

### **Function Name**

```
Check_Mobile_Support_Param
               .\gsm4200\wt42call.obj
```
#### **User Interface**

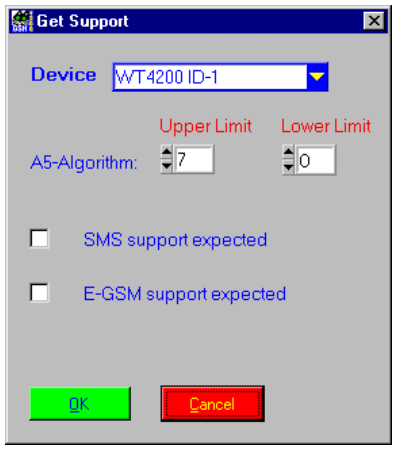

#### **Description**

*Purpose:* Checks A5 Algorithm, SMS Support and E-GSM Support from the 4100/4200. The A5 Algorithm is compared with the limits. If it is within the limit range (which is set in the User Interface) the status will be PASS, otherwise FAIL. The two switches in the User Interface indicate the expected SMS Support and E-GSM Support status. If the setting of the switch fits the actual value, it is PASS, otherwise FAIL.

> If the upper limit is smaller than the lower limit, the two values will be exchanged. If both of them are equal, the lower limit will be subtracted by 1. If both of them are 0, the upper limit will be set to 1.

*Caution:* –

- **PASS:** If none of the checked values indicates FAIL, the whole test is PASS.
- **FAIL:** If at least one of the checked values indicates FAIL, the whole test is FAIL.

```
Test PASS
A5-Algorithm: 1 PASS [0…7]
SMS support: YES PASS
E-GSM support: YES PASS
```
# **Applications**

–

#### **Parameters**

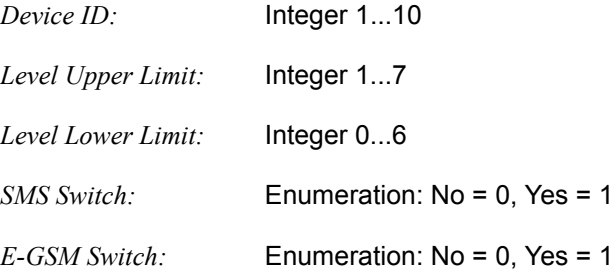

#### **Remote Control of Test Case**

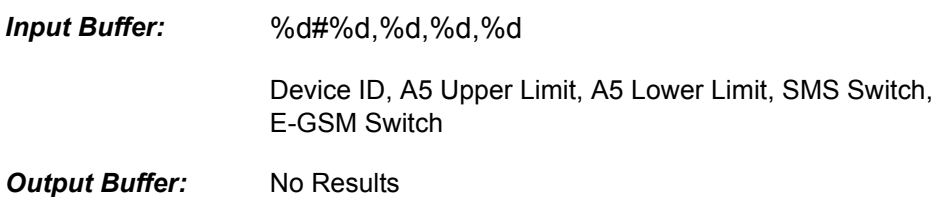

# **Return Value**

# **7.4 4100/4200 Service Report Test cases**

# <span id="page-94-0"></span>**7.4.1 Set Service Report – DUT Information**

# **Function Name**

Set\_Service\_Report

.\gsm4200\wt42else.obj

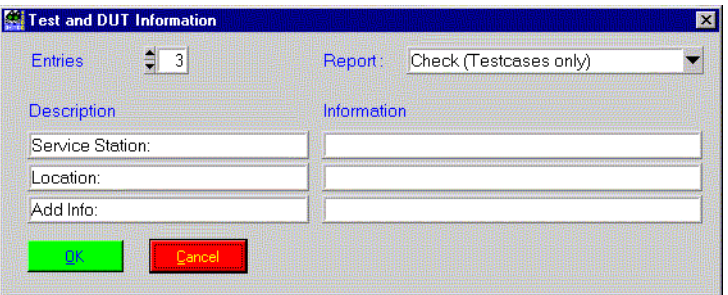

## **Description**

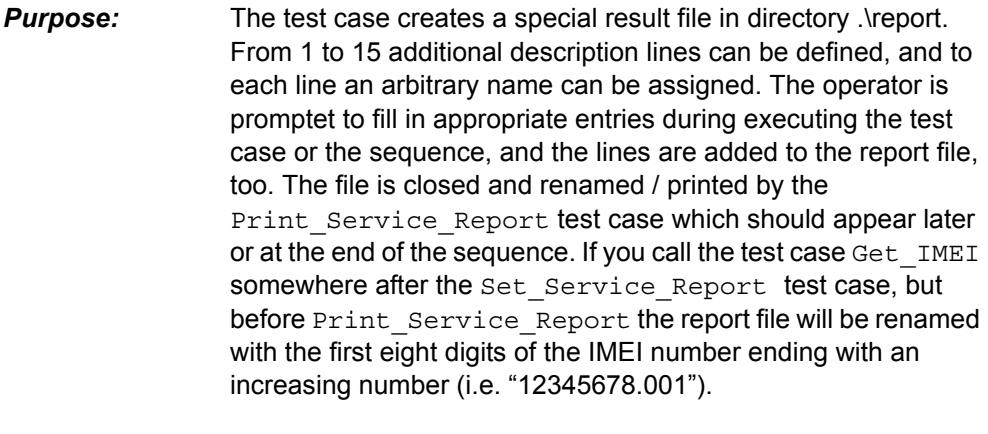

*Caution:* –

- **PASS:** Not applicable.
- *FAIL:* Not applicable.

```
Test OK
Service Station:
Location:
Add Info:
```
# **Applications**

–

# **Parameters**

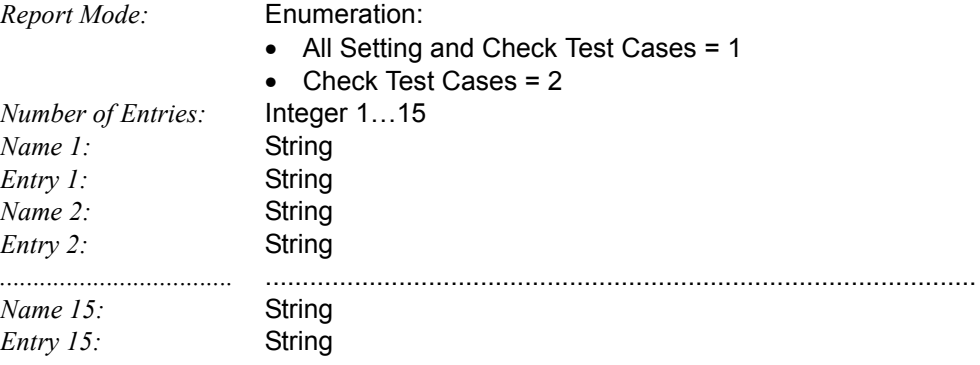

# **Remote Control of Test Case**

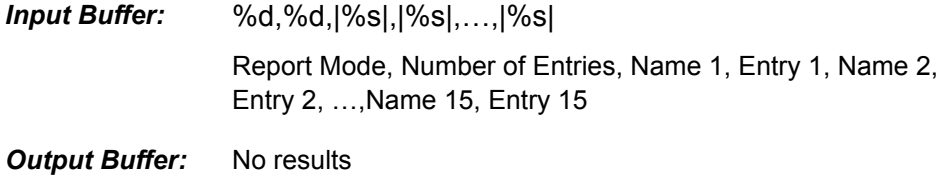

#### **Return Value**

# **7.4.2 Get IMEI**

## **Function Name**

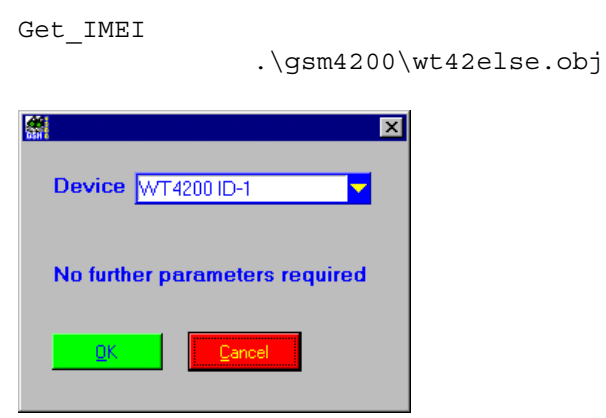

# **Description**

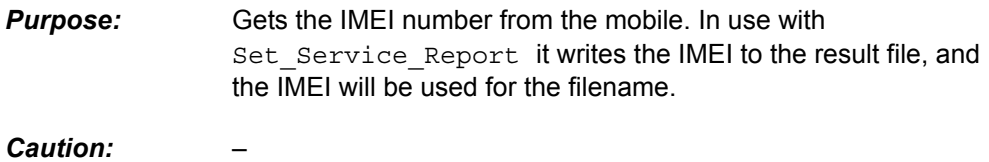

# **PASS / FAIL Conditions**

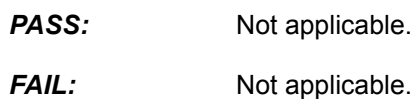

# **Test Report**

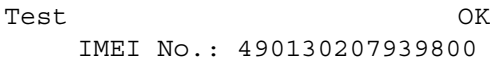

# **Applications**

–

#### **Parameters**

*Device ID:* Integer 1...10

# **Remote Control of Test Case**

*Input Buffer:* %d#

Device ID

**Output Buffer:** No results

# **Return Value**

# **7.4.3 Print Service Result File**

**Note:** See also [section 7.4.1 Set Service Report – DUT Information on](#page-94-0)  [page 7-41](#page-94-0).

#### **Function Name**

Print\_Service\_Report

.\gsm4200\wt42else.obj **Print Result File** 図 Print Result File: No ▼  $QK$ 

#### **Description**

**Purpose:** Renames the result file with the IMEI number if Get IMEI was executed before, otherwise the file name will be "default.001" in the directory .\report. If the switch is set to be ON, the file will be printed on the Windows default printer.

*Caution:* –

#### **PASS / FAIL Conditions**

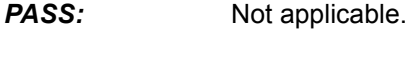

*FAIL:* Not applicable.

#### **Test Report**

Test OK

# **Applications**

–

### **Parameters**

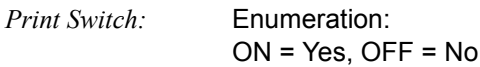

#### **Remote Control of Test Case**

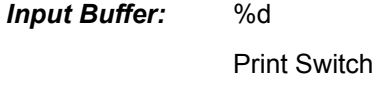

*Output Buffer:* No results

# **Return Value**

# **7.5 4100/4200 Instrument Test cases**

# **7.5.1 Get 4100/4200 Instrument Identification**

# **Function Name**

```
WT42xx_Get_Systen_Info
               .\gsm4200\wt42gene.obj
```
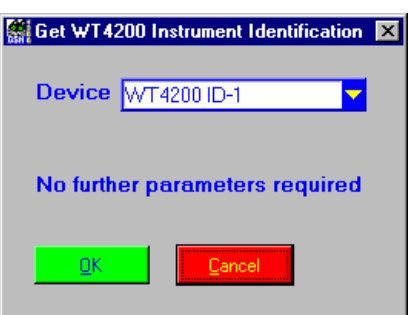

# **Description**

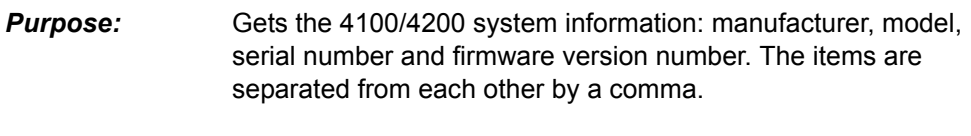

*Caution:* –

# **PASS / FAIL Conditions**

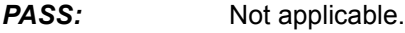

*FAIL:* Not applicable.

# **Test Report**

```
Test OK
Device Identification: Willtek,4201S,00123456,1.21
```
## **Applications**

–

#### **Parameters**

*Device ID:* Integer 1...10

# **Remote Control of Test Case**

*Input Buffer:* %d#

Device ID

**Output Buffer:** No results

# **Return Value**

# **7.5.2 Reset 4100/4200 Instrument**

# **Function Name**

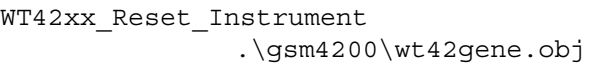

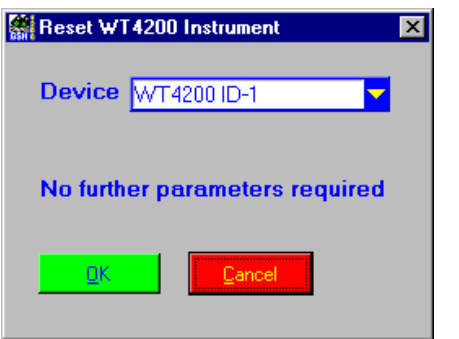

## **Description**

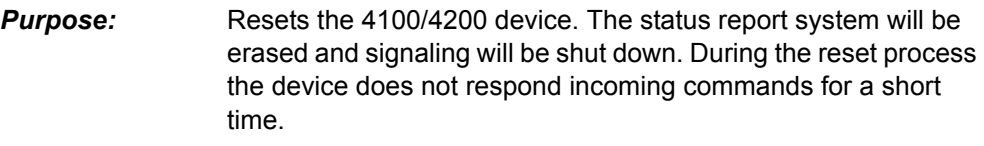

*Caution:* –

# **PASS / FAIL Conditions**

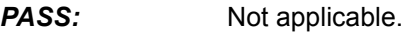

*FAIL:* Not applicable.

### **Test Report**

Test OK WT42xx Reset done

# **Applications**

–

#### **Parameters**

*Device ID:* Integer 1...10

# **Remote Control of Test Case**

*Input Buffer:* %d#

Device ID

*Output Buffer:* No results

# **Return Value**

# **7.5.3 Execute 4100/4200 Instrument Selftest**

# **Function Name**

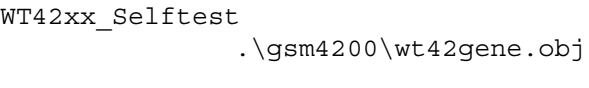

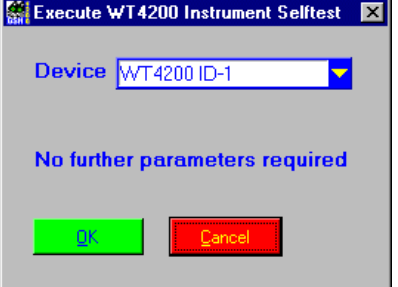

# **Description**

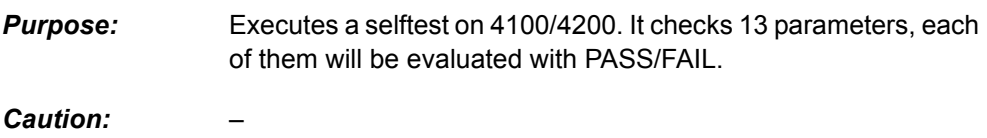

# **PASS / FAIL Conditions**

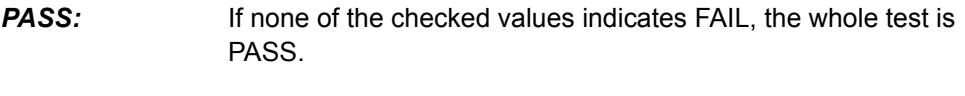

**FAIL:** If at least one of the checked values indicates FAIL, the whole test is FAIL.

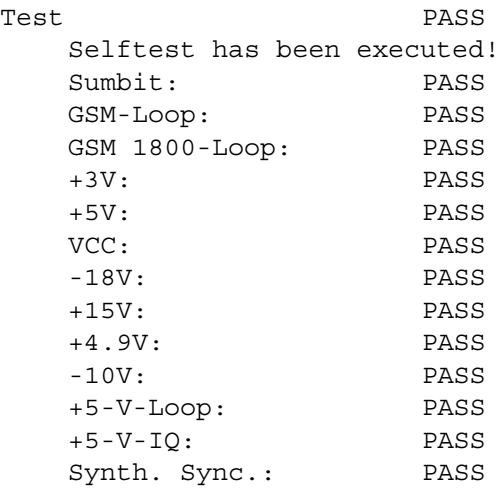

# **Applications**

–

#### **Parameters**

*Device ID:* Integer 1...10

# **Remote Control of Test Case**

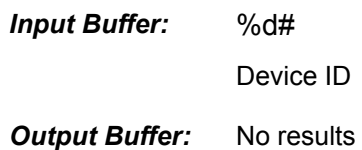

# **Return Value**

# **7.6 4100/4200 Asynchronous Mode**

# **7.6.1 Set Asynchronous Mode**

# **Function Name**

Set\_Async

.\gsm4200\wt42conf.obj

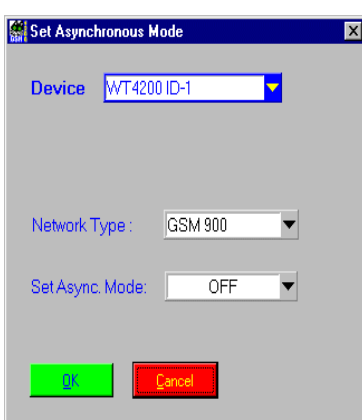

#### **Description**

**Purpose:** Sets the asynchronous mode: ON (for all other measurements except I/Q Tuning), Fast Power Measurement, I/Q Tuning or OFF.

*Caution:* –

# **PASS / FAIL Conditions**

**PASS:** Not applicable.

*FAIL:* Not applicable.

# **Test Report**

Test OK Network type: GSM 900 Async. Mode: OFF

# **Applications**

–

# **Parameters**

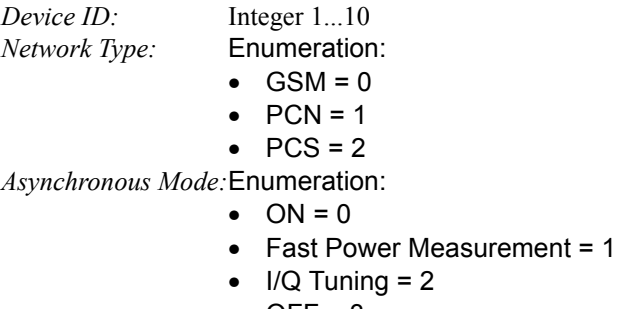

#### $\bullet$  OFF = 3

### **Remote Control of Test Case**

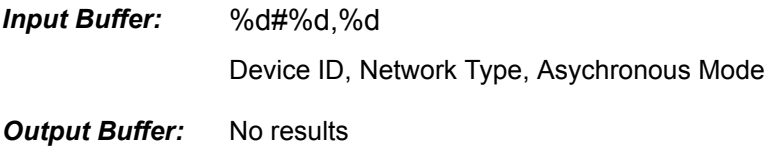

# **Return Value**
# **7.6.2 Set Auto-Synchronization**

#### **Function Name**

```
Set Auto Synch
```
.\gsm4200\wt4200conf.obj

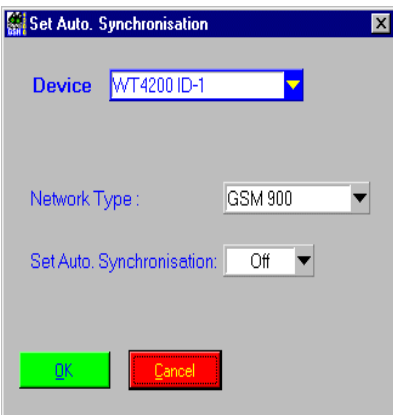

#### **Description**

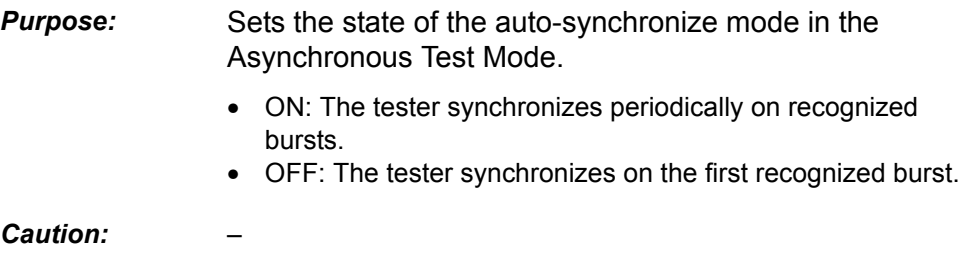

#### **PASS / FAIL Conditions**

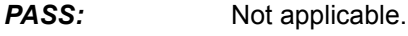

*FAIL:* Not applicable.

#### **Test Report**

Test OK Network type: GSM 900 Auto Synch.Mode: ON

# **Applications**

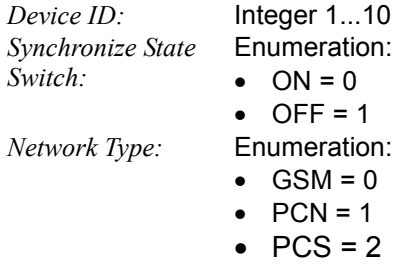

#### **Remote Control of Test Case**

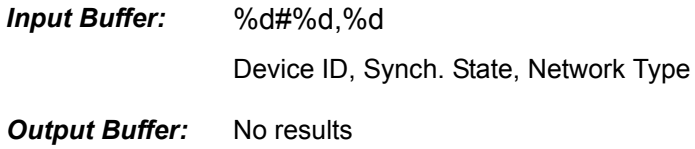

#### **Return Value**

# **7.6.3 Set Auto-Synchronize Time**

#### **Function Name**

```
Set Async Time
              .\gsm4200\wt4200conf.obj
```
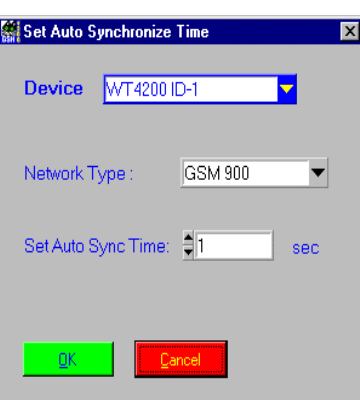

#### **Description**

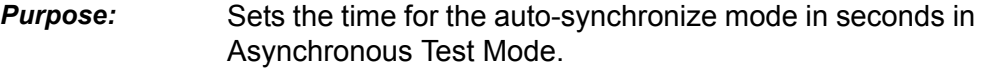

*Caution:* –

#### **PASS / FAIL Conditions**

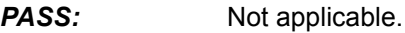

*FAIL:* Not applicable.

#### **Test Report**

Set\_Async\_Time OK Network type: GSM 900 Async. Time: 1 sec

#### **Applications**

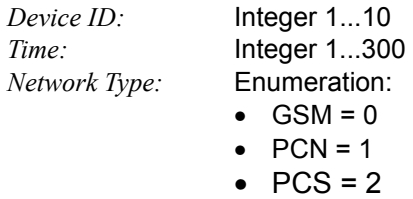

#### **Remote Control of Test Case**

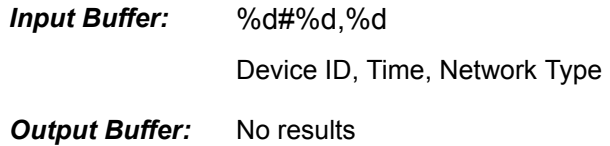

#### **Return Value**

# **7.6.4 I/Q Tuning – TX Power Level (left, center, right)**

#### **Function Name**

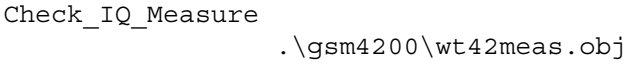

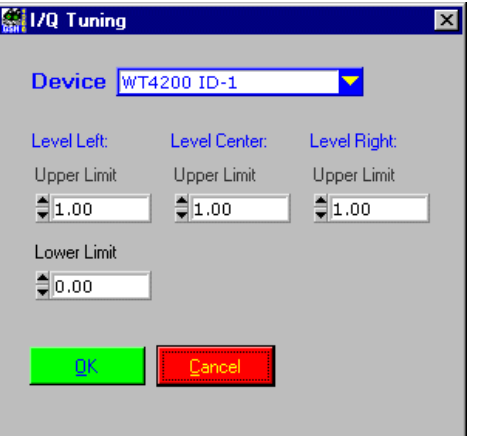

#### **Description**

**Purpose:** Executes an I/Q tuning.

The measured values will be displayed in a window as follows:

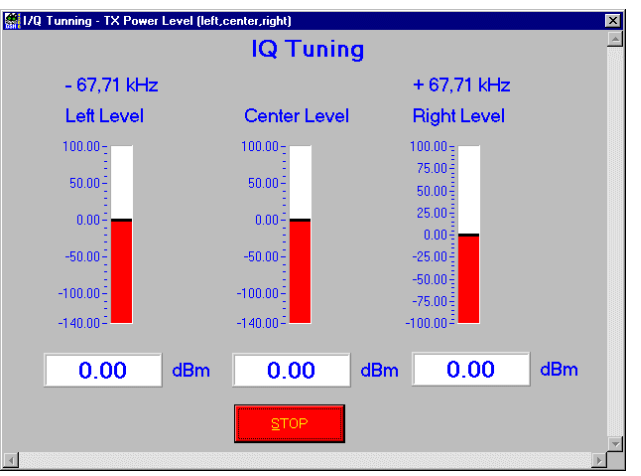

Now you can tune the mobile until the display shows the required values. Press the "STOP" button to stop the tuning. If the levels are within the limits the status will be PASS, otherwise FAIL.

#### *Caution:* –

#### **PASS / FAIL Conditions**

- **PASS:** If the measured value is within the limit range, the test is PASS.
- **FAIL:** If the measured value is without the limit range, the test is FAIL.

# **Test Report**

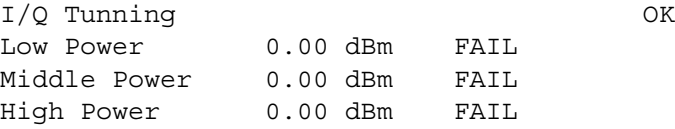

# **Applications**

–

#### **Parameters**

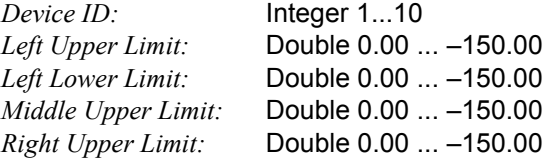

#### **Remote Control of Test Case**

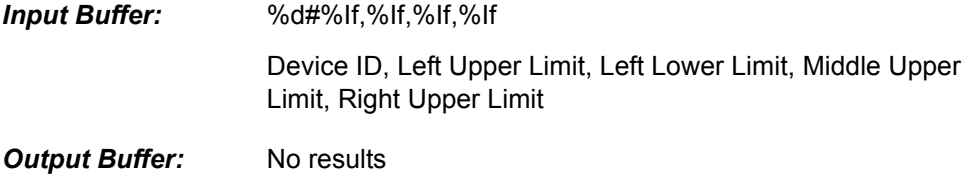

#### **Return Value**

# **7.6.5 Tuning – TX Power**

#### **Function Name**

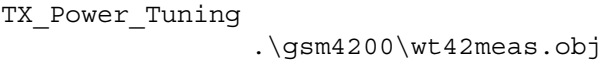

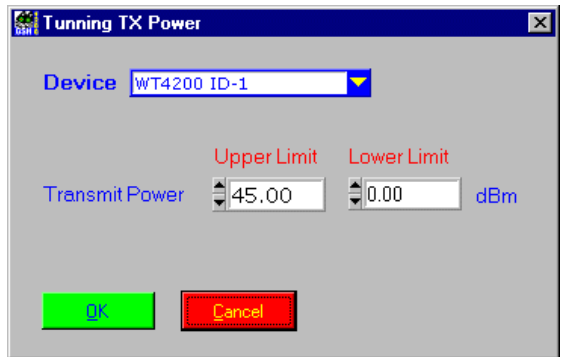

#### **Description**

**Purpose:** Executes a transmit power tuning.

The measured value will be displayed in a window as follows:

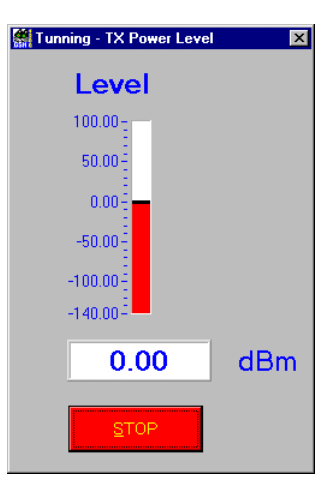

Now you can tune the mobile until the display shows the required value. Press the "STOP" button to stop the tuning. A pop-up window will then appear.

You can now decide, whether the mobile under test should PASS/ FAIL, according to the measured transmit power after tuning.

This mechanism allows you to pass/fail mobiles which are in the critical area.

#### *Caution:* –

# **PASS / FAIL Conditions**

- **PASS:** Decided by the user.
- *FAIL:* Decided by the user.

# **Test Report**

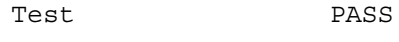

0.00

# **Applications**

 $\equiv$ 

#### **Parameters**

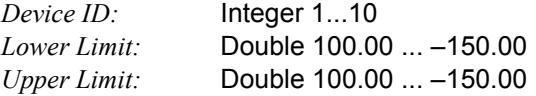

#### **Remote Control of Test Case**

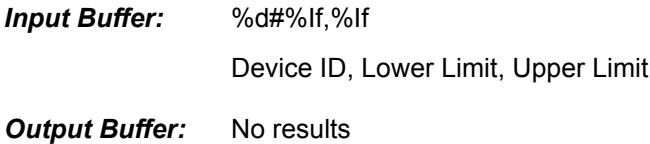

#### **Return Value**

# **7.7 Auxiliary Test cases (Tool Kit Functions)**

# **7.7.1 Waiting Time (Delay in [ms])**

#### **Function Name**

\_wait

.\toolkit\toolkit.obj

#### **User Interface**

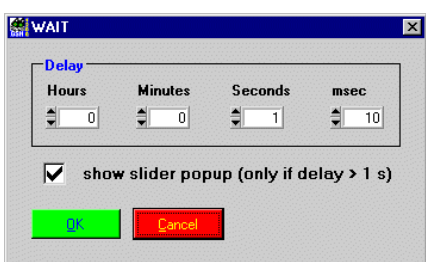

#### **Description**

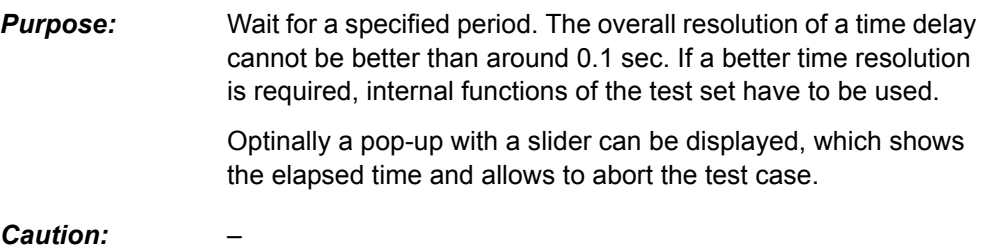

#### **PASS / FAIL Conditions**

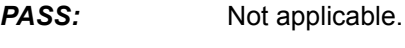

*FAIL:* Not applicable.

#### **Test Report**

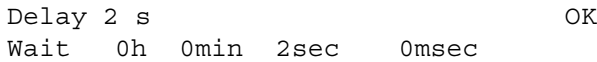

#### **Applications**

 $\overline{a}$ 

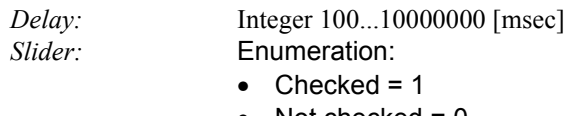

• Not checked  $= 0$ 

#### **Remote Control of Test Case**

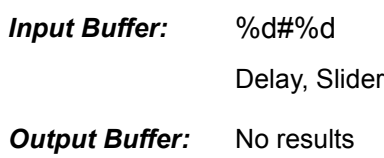

#### **Return Value**

# **7.7.2 Wait until a Predefined Date / Time is Reached**

#### **Function Name**

\_wait\_until\_time .\toolkit\toolkit.obj

#### **User Interface**

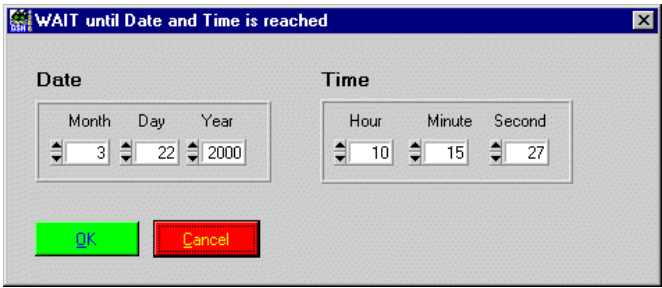

#### **Description**

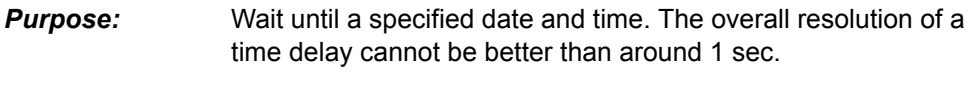

*Caution:* –

#### **PASS / FAIL Conditions**

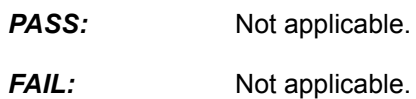

# **Test Report**

Wait OK 03-21-2001 14:06:45

#### **Applications**

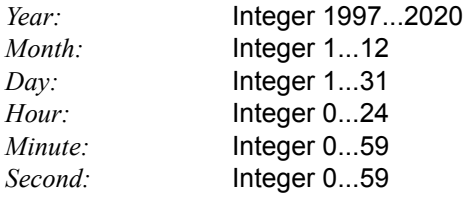

#### **Remote Control of Test Case**

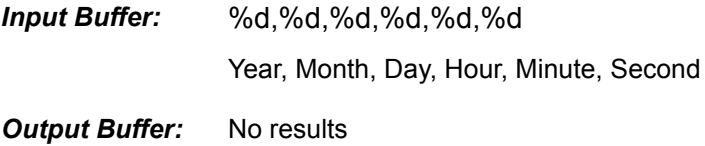

#### **Return Value**

# **7.7.3 Pop-up Message or Question towards User**

#### **Function Name**

\_user\_io

.\toolkit\toolkit.obj

#### **User Interface**

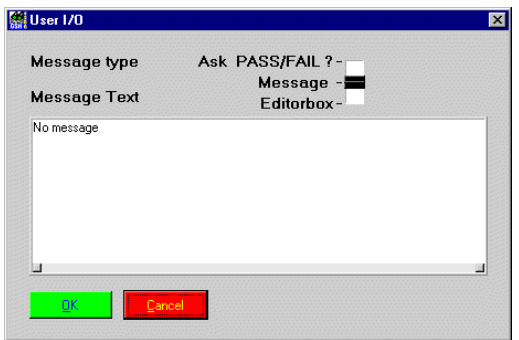

#### **Description**

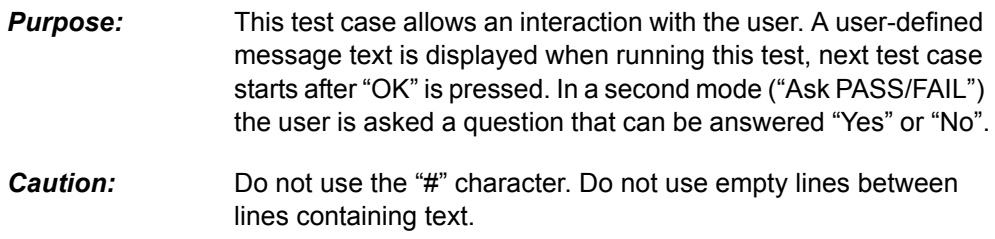

#### **PASS / FAIL Conditions**

- **PASS:** If the user answers "Yes", the test case is considered PASS.
- *FAIL:* If the user answers "No", this test case is considered FAIL.

# **Test Report**

```
Message OK
 Please change the frequency.
```
#### **Applications**

–

#### **Parameters**

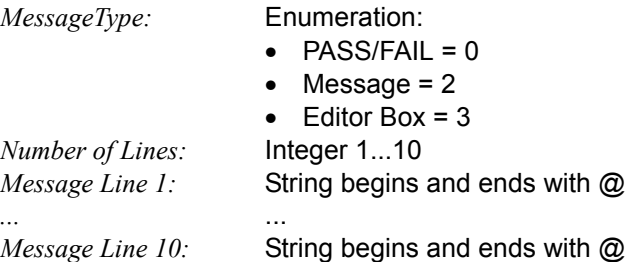

#### **Remote Control of Test Case**

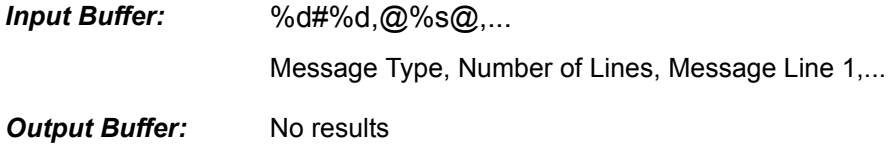

#### **Return Value**

# **7.7.4 Send SCPI Command to Instrument and Read Result**

#### **Function Name**

\_scpi\_io

.\toolkit\toolkit.obj

#### **User Interface**

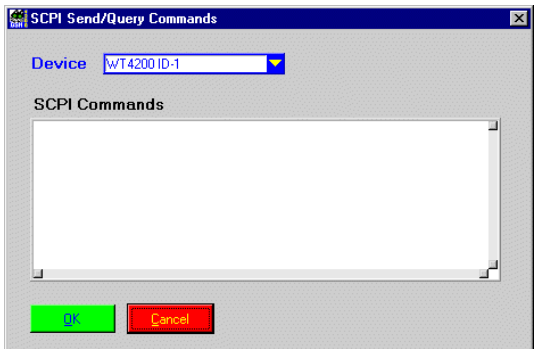

#### **Description**

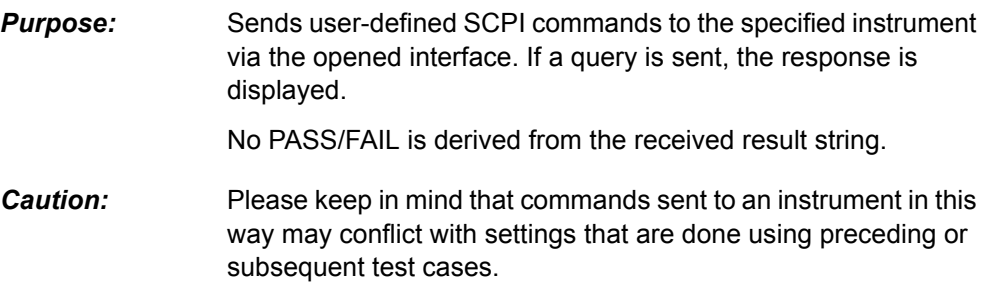

#### **PASS / FAIL Conditions**

- **PASS:** Not applicable.
- *FAIL:* Not applicable.

#### **Test Report**

```
PCPI PASS
*RST;
```
#### **Applications**

–

#### **Parameters**

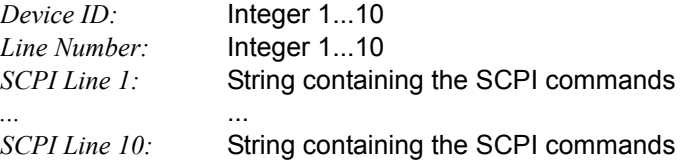

#### **Remote Control of Test Case**

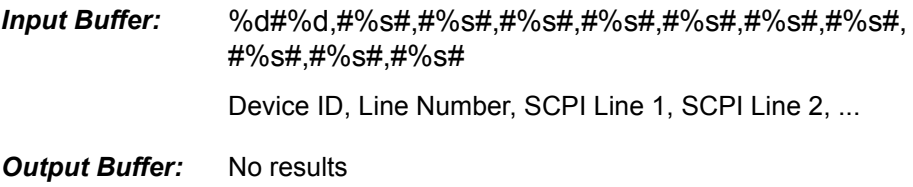

#### **Return Value**

# **7.7.5 Beep**

#### **Function Name**

```
_acoustical_signal
              .\toolkit\toolkit.obj
```
#### **User Interface**

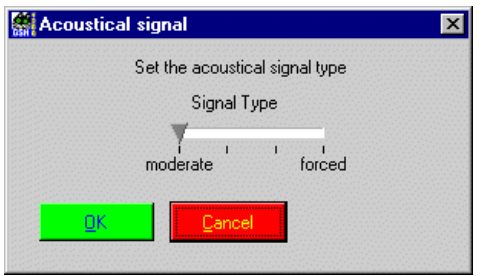

#### **Description**

**Purpose:** Generates an acoustical signal (beep).

May be used to alert the user when a specific test case is reached, or when a test sequence is about to end. This test case may also be used to alert the user when a specific preceding test failed.

*Caution:* –

#### **PASS / FAIL Conditions**

**PASS:** Not applicable.

*FAIL:* Not applicable.

#### **Test Report**

BEEP OK

#### **Applications**

*Signal Type:* Integer 0 (moderate)...3 (forced)

#### **Remote Control of Test Case**

*Input Buffer:* %d

Signal Type

**Output Buffer:** No results

#### **Return Value**

# **7.7.6 Measure Elapsed Time between 3 Calls of this Test**

#### **Function Name**

\_stopwatch

.\toolkit\toolkit.obj

#### **User Interface**

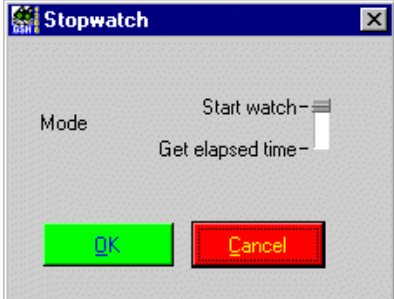

#### **Description**

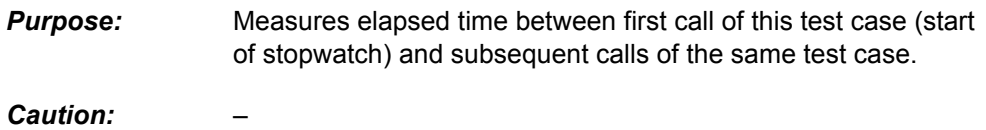

#### **PASS / FAIL Conditions**

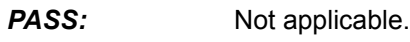

*FAIL:* Not applicable.

#### **Test Report**

Start OK start stopwatch Stop OK stop stopwatch, time passed: 38750 [msec]

#### **Applications**

*Mode:* Enumeration: Start stopwatch = 1, Stop stopwatch & get elapsed time = 2

#### **Remote Control of Test Case**

*Input Buffer:* %d Mode

**Output Buffer:** No results

#### **Return Value**

# **7.7.7 Print Time Stamp to Report**

#### **Function Name**

```
_time_stamp
              .\toolkit\toolkit.obj
```
#### **User Interface**

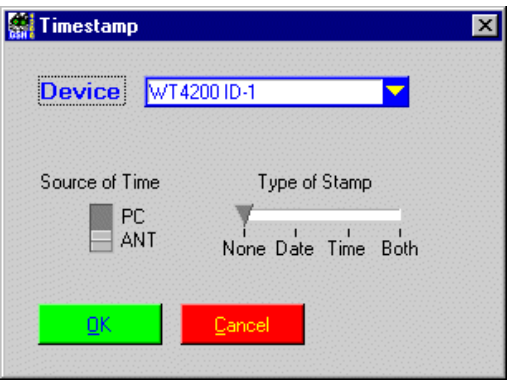

#### **Description**

**Purpose:** Inserts a time stamp in the report file.

*Caution:* ANT as source of time cannot by used together with the 4200.

#### **PASS / FAIL Conditions**

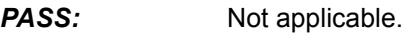

*FAIL:* Not applicable.

#### **Test Report**

Print Timestamp OK 03-21-2001 14:13:20

#### **Applications**

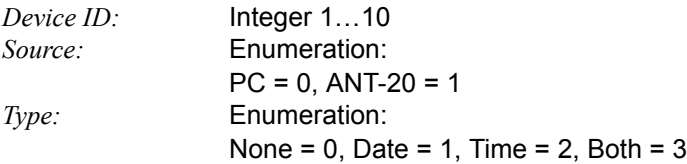

#### **Remote Control of Test Case**

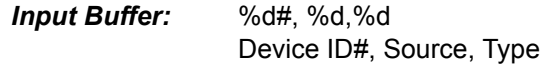

*Output Buffer:* No result

#### **Return Value**

# **7.7.8 Entry Fields for UUT / User Info**

#### **Function Name**

show info field .\toolkit\toolkit.obj

#### **User Interface**

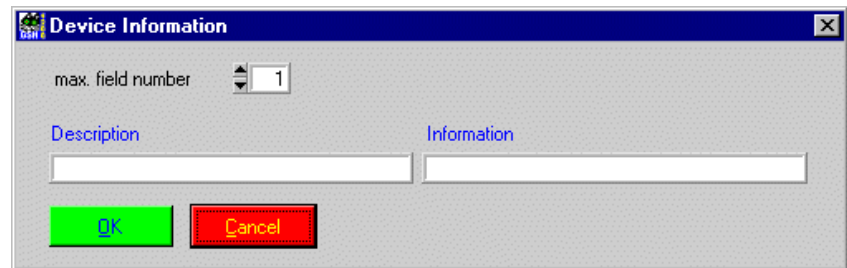

**Description**

**Purpose:** Insert UUT information to report file.

*Caution:* –

#### **PASS / FAIL Conditions**

**PASS:** Not applicable.

*FAIL:* Not applicable.

#### **Test Report**

show\_info\_field OK UUT Type: XYZ Serial Number: 123 Technican: John Smith

#### **Applications**

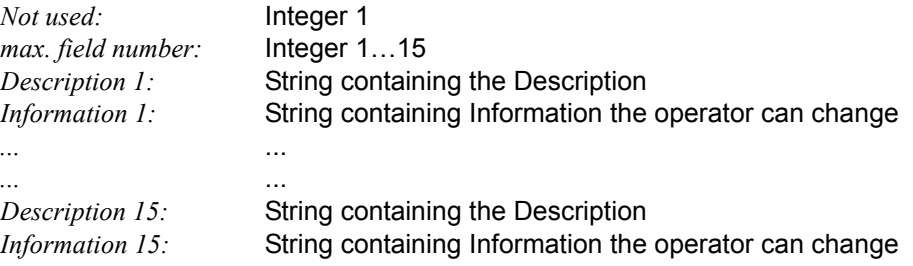

#### **Remote Control of Test Case**

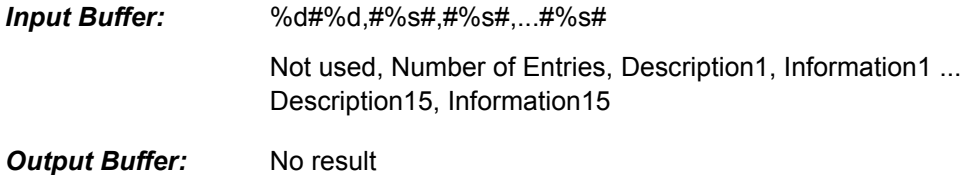

# **7.7.9 Show Bitmap (e.g. Picture of Cabling)**

#### **Function Name**

```
_show_image
```
.\toolkit\toolkit.obj

#### **User Interface**

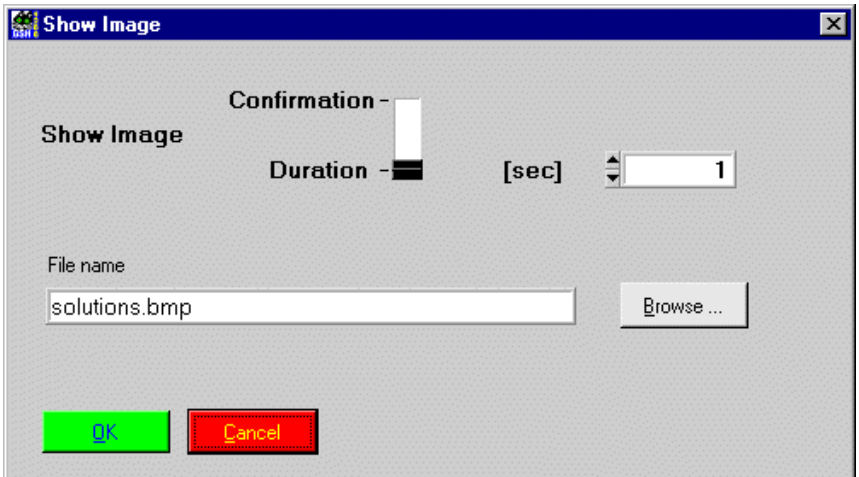

#### **Description**

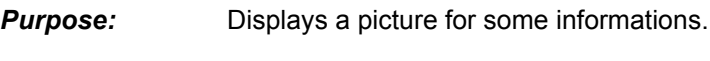

*Caution:* –

#### **PASS / FAIL Conditions**

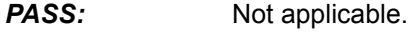

*FAIL:* Not applicable.

#### **Test Report**

Show Bitmap OK

#### **Applications**

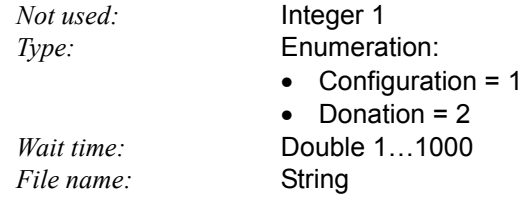

#### **Remote Control of Test Case**

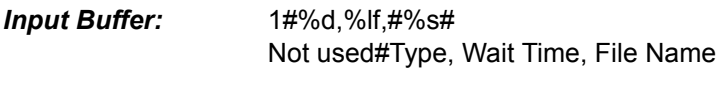

**Output Buffer:** No results.

#### **Return Value**

# **Publication History**

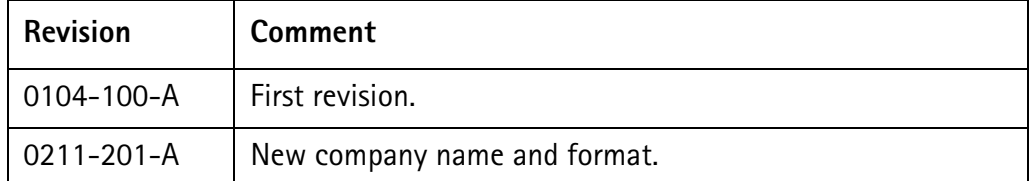

Willtek and its logo are trademarks of Willtek Communications GmbH. All other trademarks and registered trademarks are the property of their respective owners.

Specifications, terms and conditions are subject to change without notice.

© Copyright 2002 Willtek Communications GmbH. All rights reserved.

No part of this manual may be reproduced or transmitted in any form or by any means (printing, photocopying or any other method) without the express written permission of Willtek Communications GmbH.

# **Worldwide Headquarter and Regional Sales Headquarter**

# **West Europe/Middle East/ Africa/Asia Pacific**

Willtek Communications GmbH Gutenbergstr. 2–4 85737 Ismaning Germany Tel: +49 (0)89 99641-0 Fax: +49 (0)89 99641 160 info@willtek.com

# **Regional Sales Headquarters**

# **United Kingdom/Ireland/ Benelux**

Willtek Communications Ltd. Roebuck Place Roebuck Road Chessington Surrey KT9 1EU United Kingdom Tel: +44 (0)20 8408 5720 Fax: +44 (0)20 8397 6286 willtek.uk@willtek.com

# **North America/Latin America**

Willtek Communications Inc. 7369 Shadeland Station Way, Suite 200 46256 Indianapolis Indiana USA Tel: +1 317 595 2021 Fax: +1 317 595 2023 willtek.us@willtek.com

To find your local service center and sales office go to: www.willtek.com

Manual ident no. M 294 141 Manual version 0211-201-A English

# will'tek